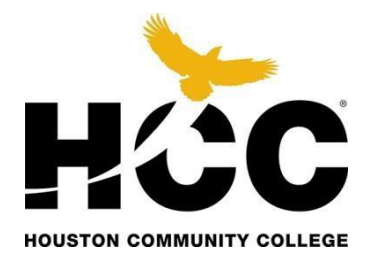

# International Payment TUTORIAL

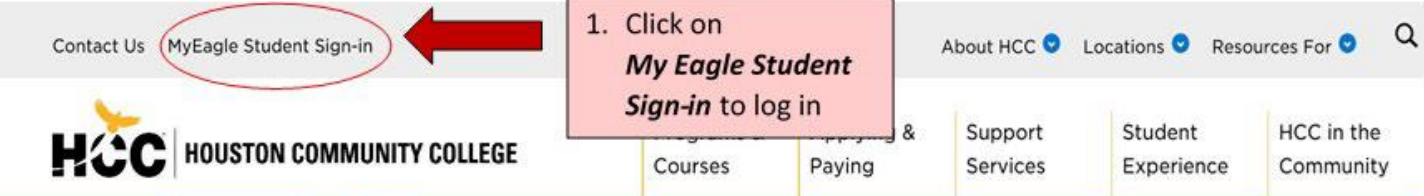

#### Discover your calling from more than 100 programs of study

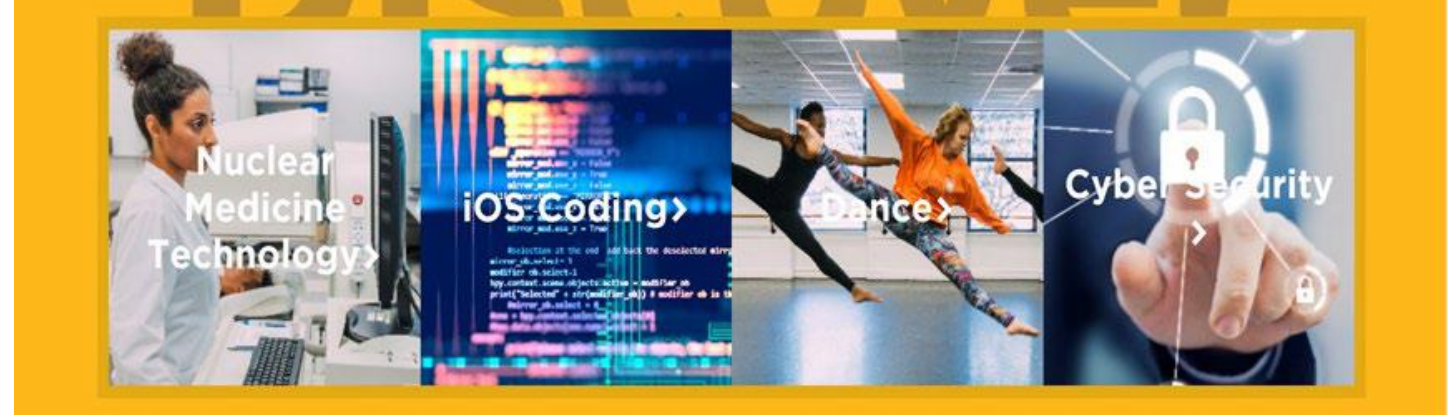

VISIT US  $\circledcirc$ 

GET STARTED 다

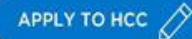

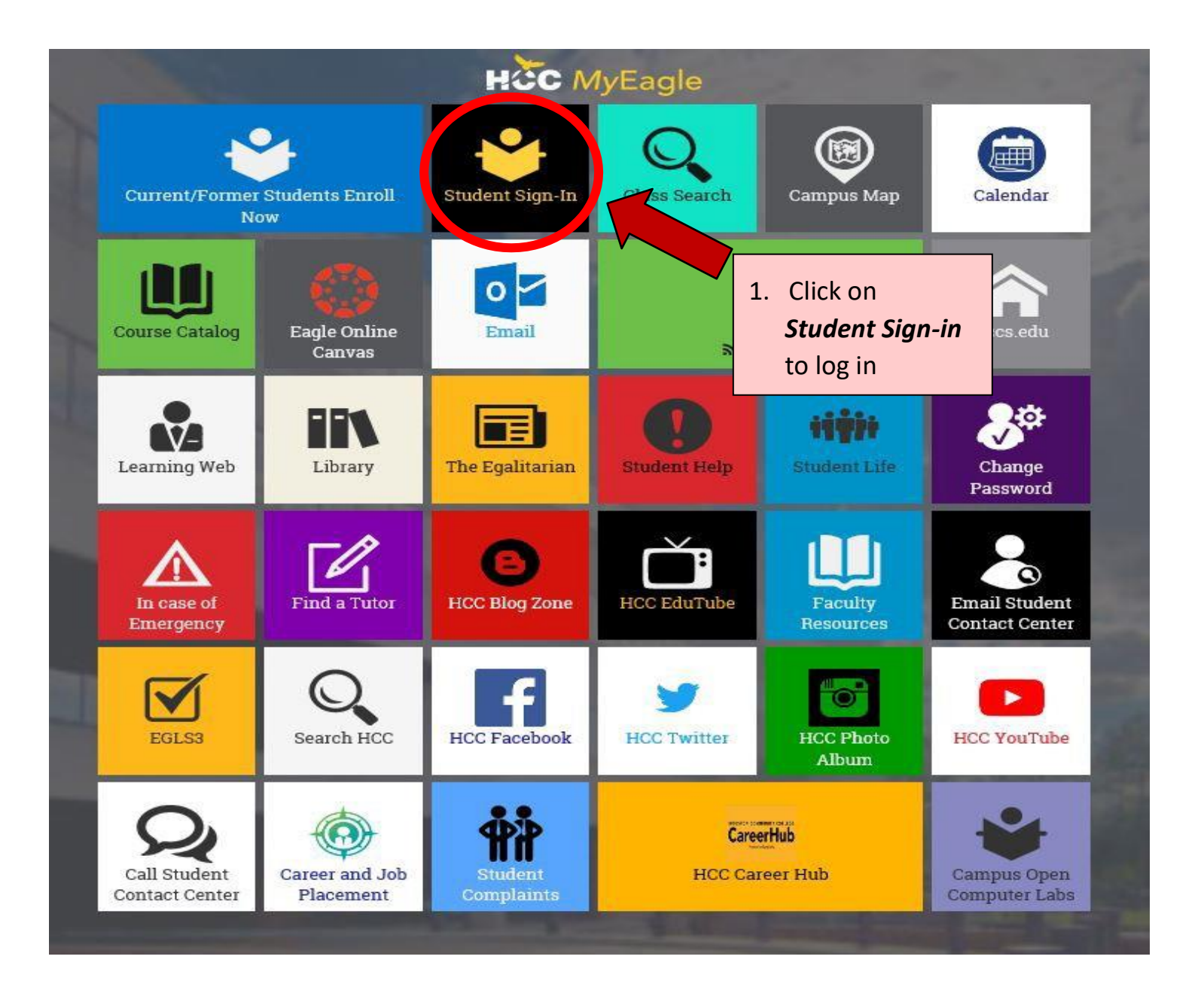

#### Enter User ID and Password

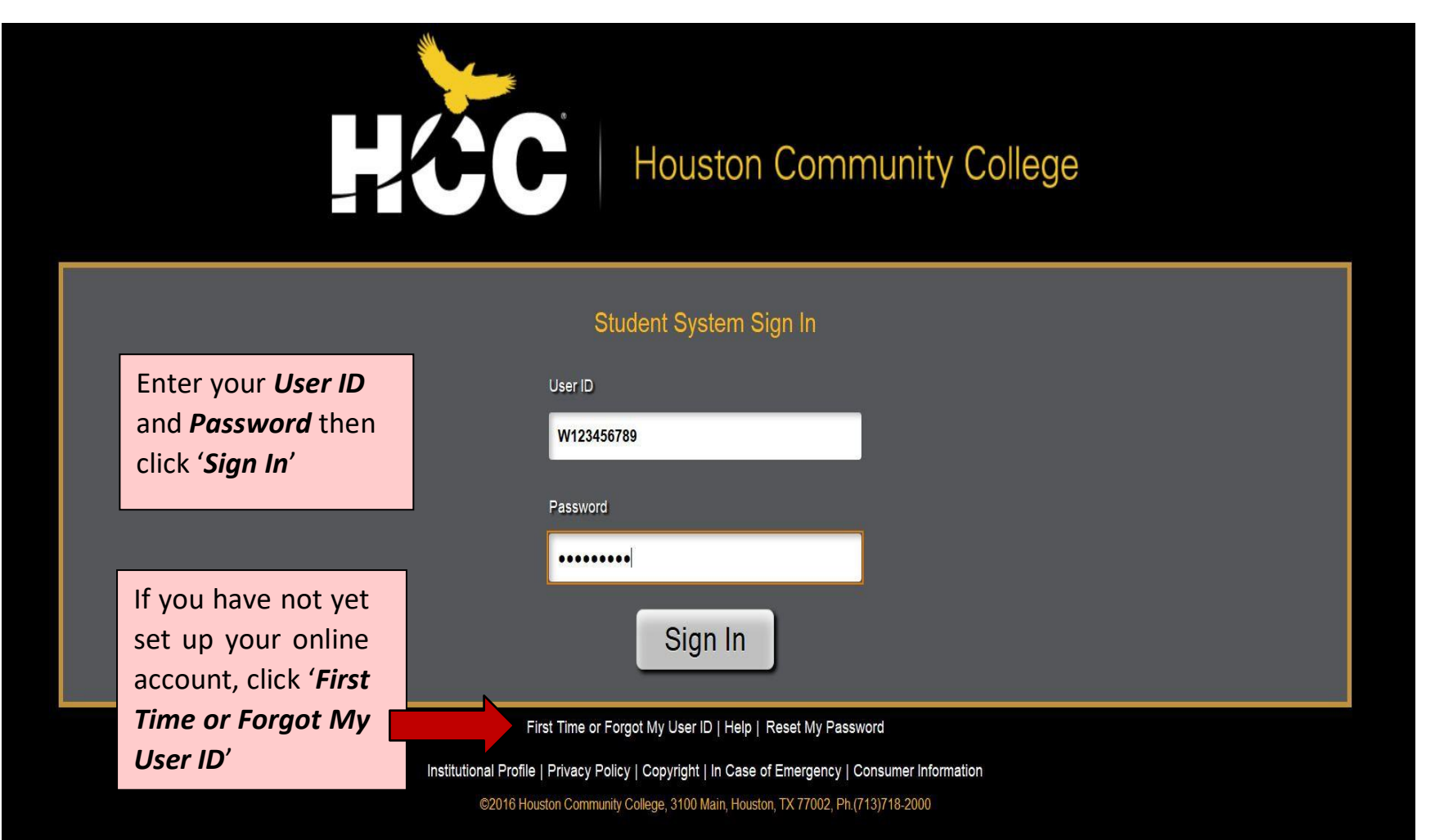

#### Navigating the New Student Homepage

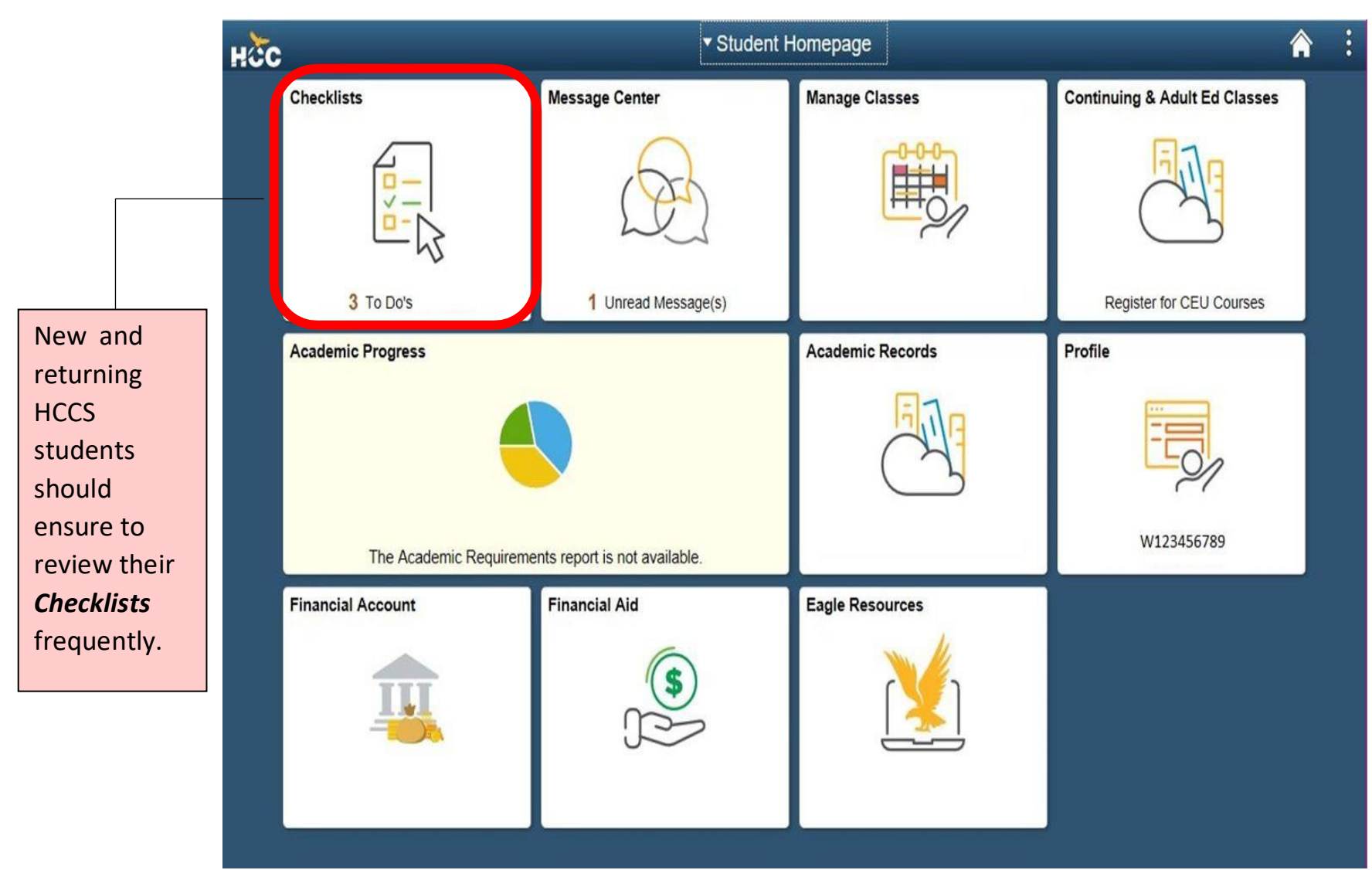

#### Reviewing your On-Boarding Checklist

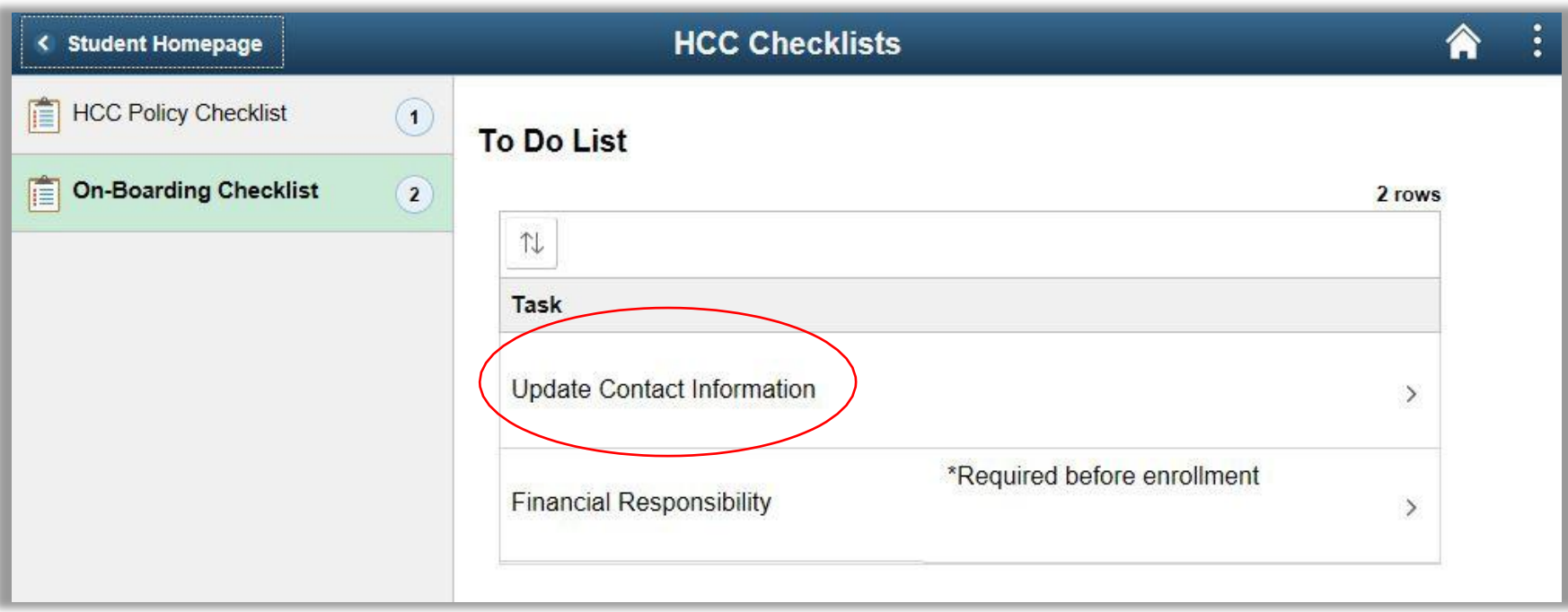

It is important that you keep your *Contact Information* updated at all times in order to receive communications from HCC. Click on *Update Contact Information* to review.

#### Verify the addresses

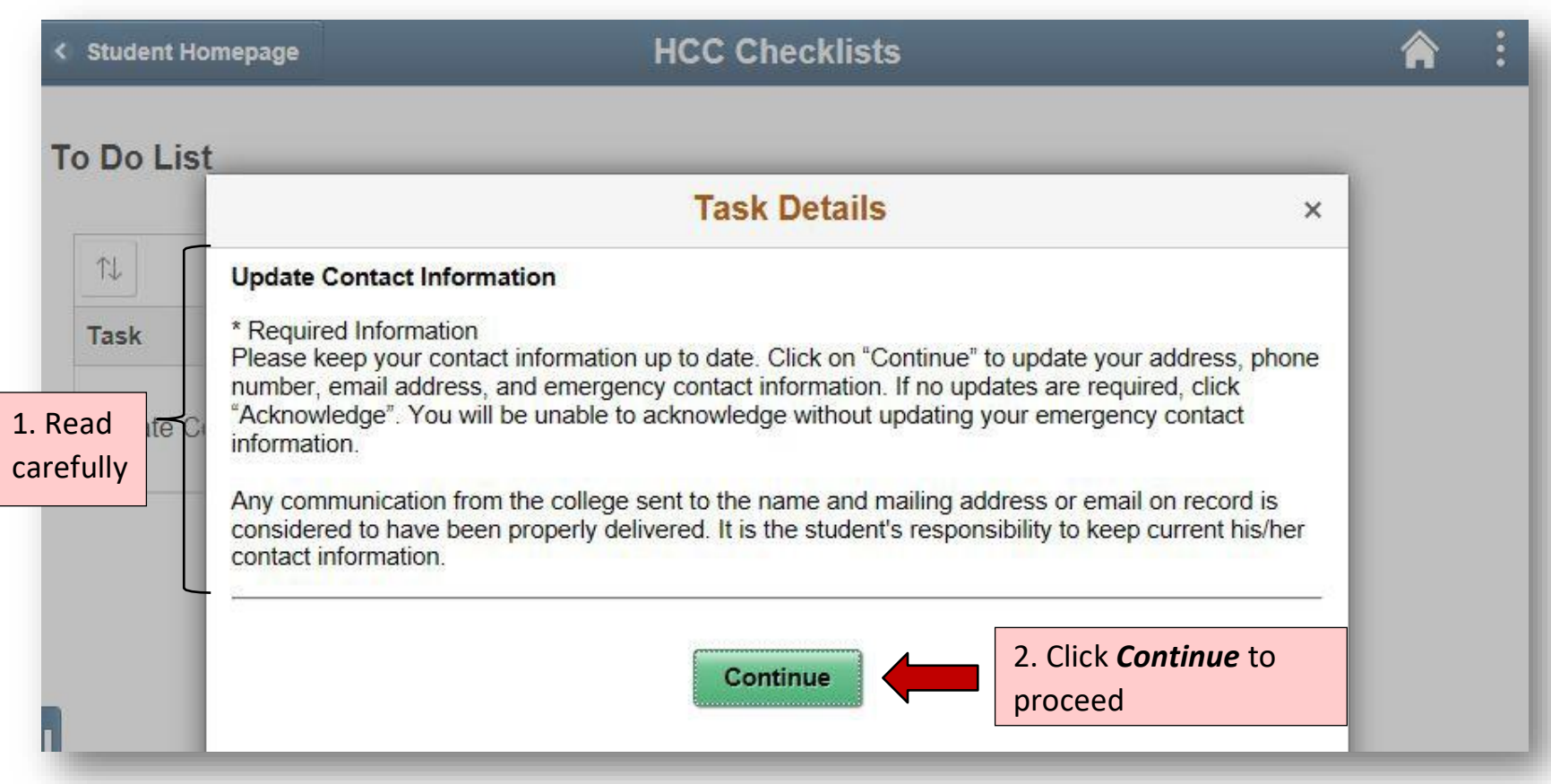

#### Verify the addresses (continued)

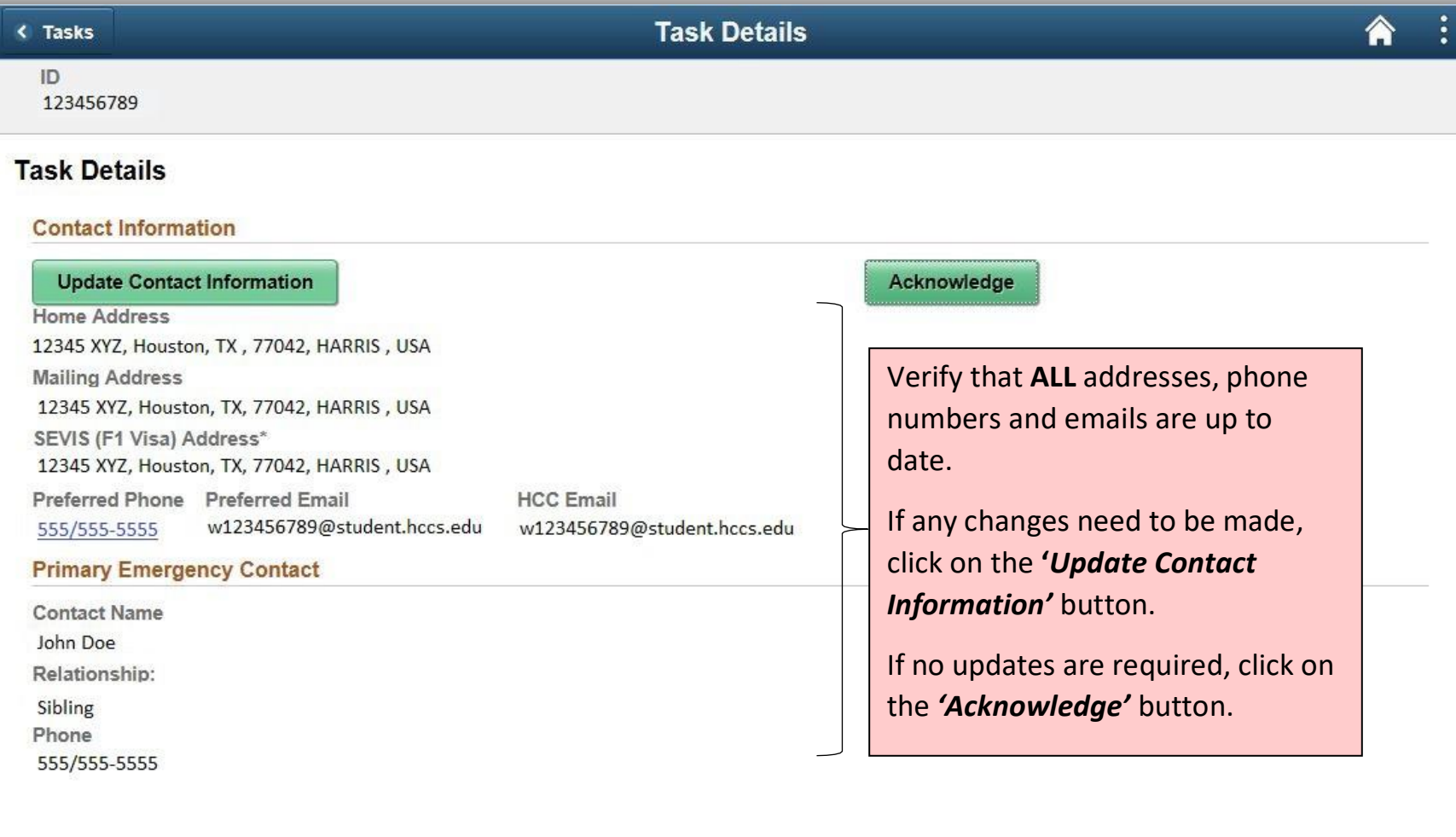

### Accept and Acknowledge Student Financial Responsibilities

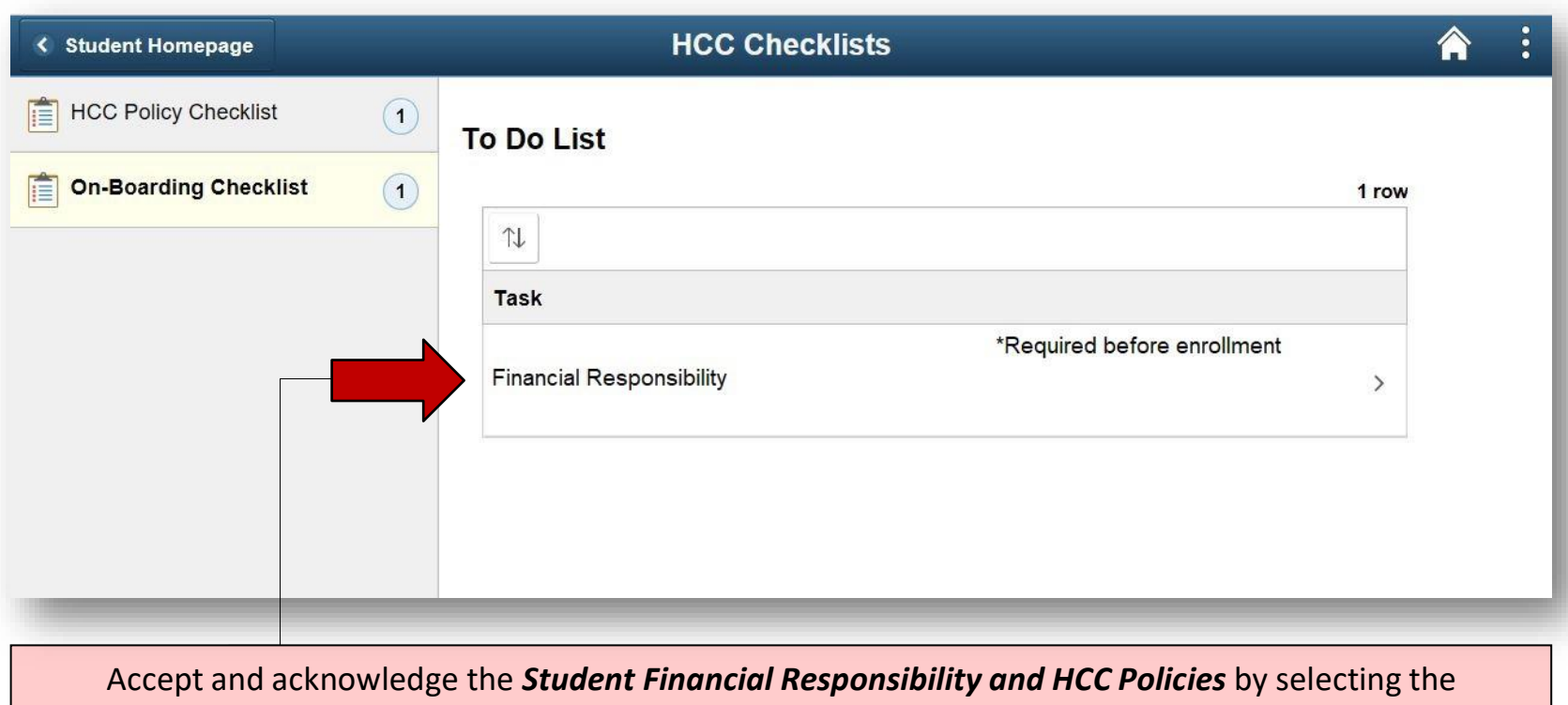

**'***Financial Responsibility'* item.

**\*NOTE:** You will be unable to enroll into any courses until this step is completed.

## Accept and Acknowledge Student Financial Responsibilities (continued)

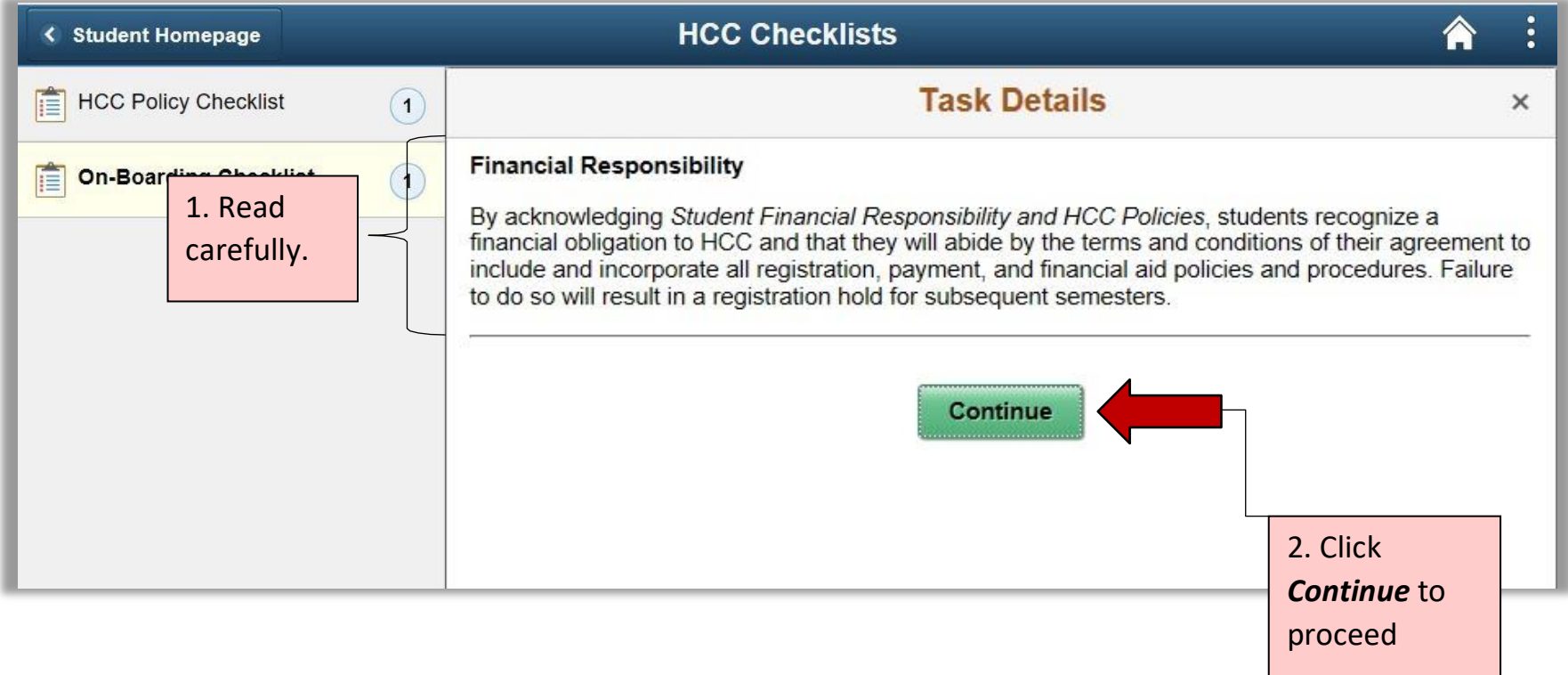

## Accept and Acknowledge Student Financial Responsibilities (continued)

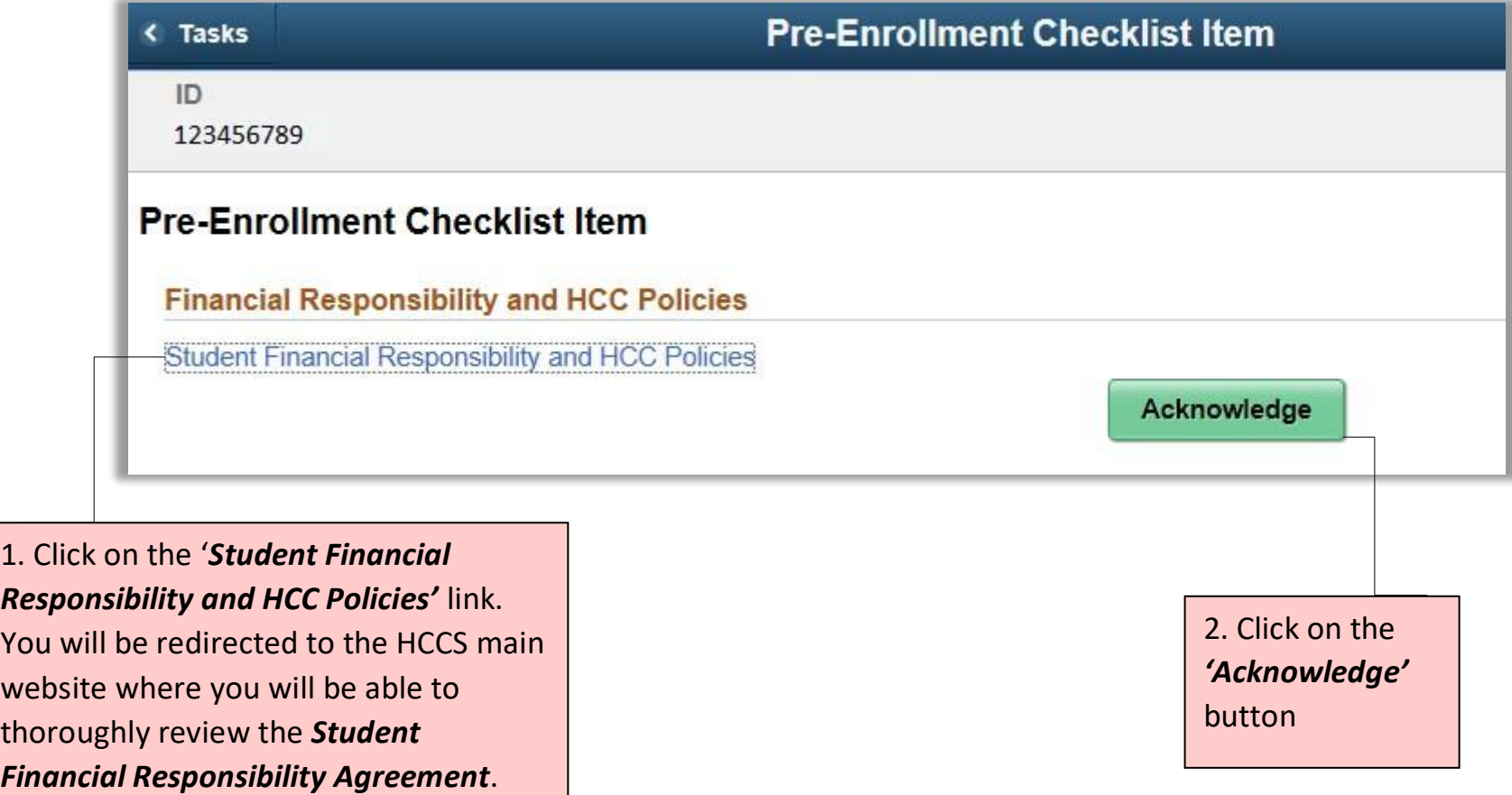

#### Make a Payment

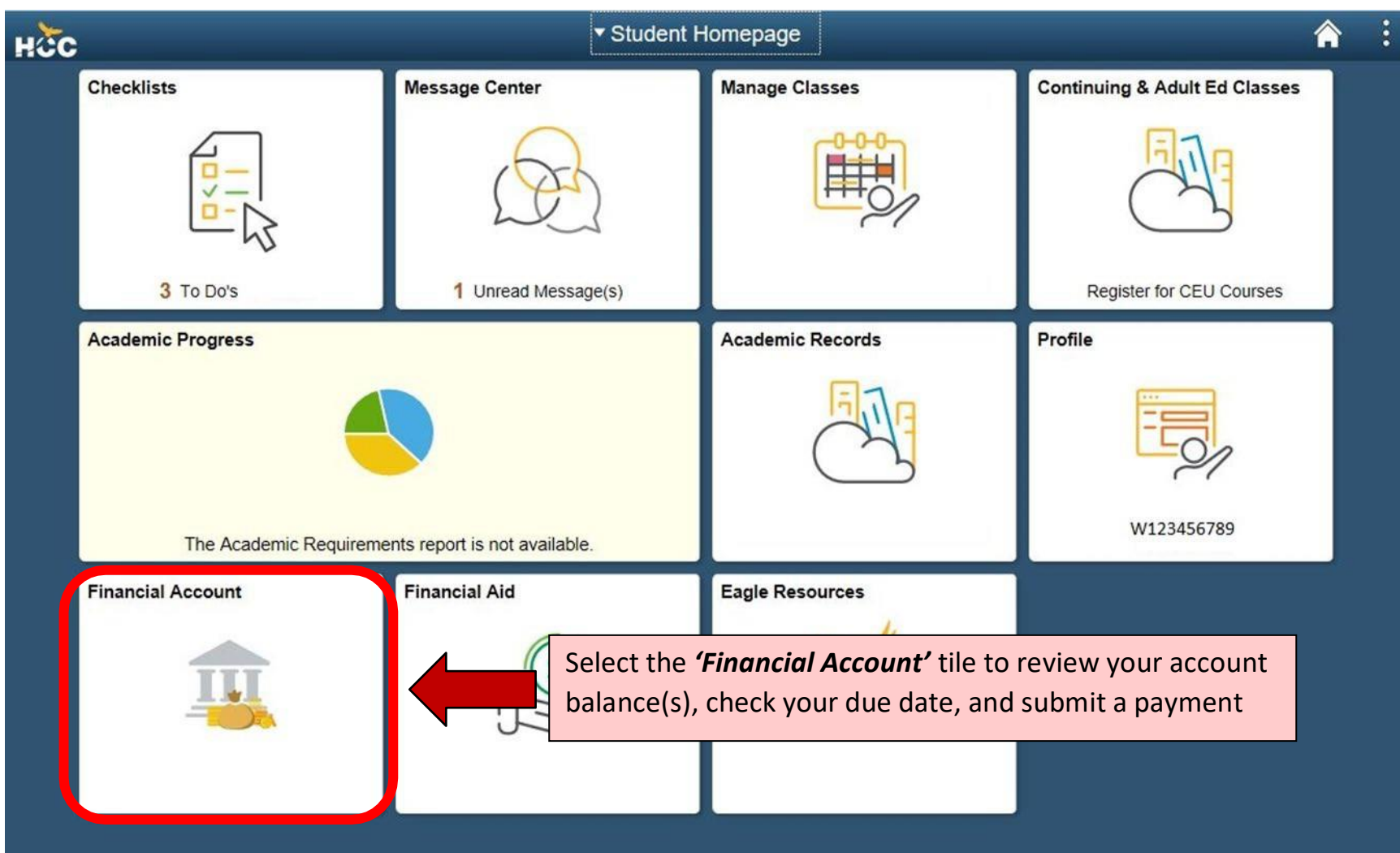

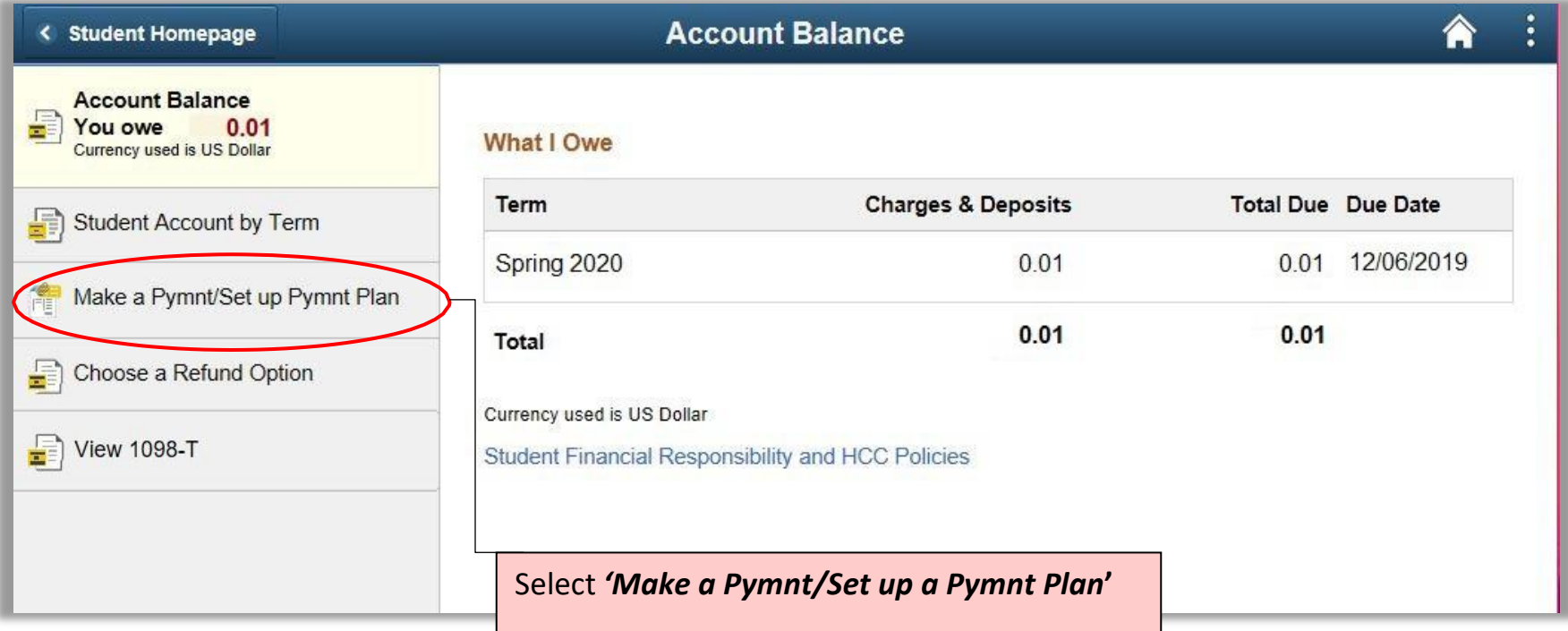

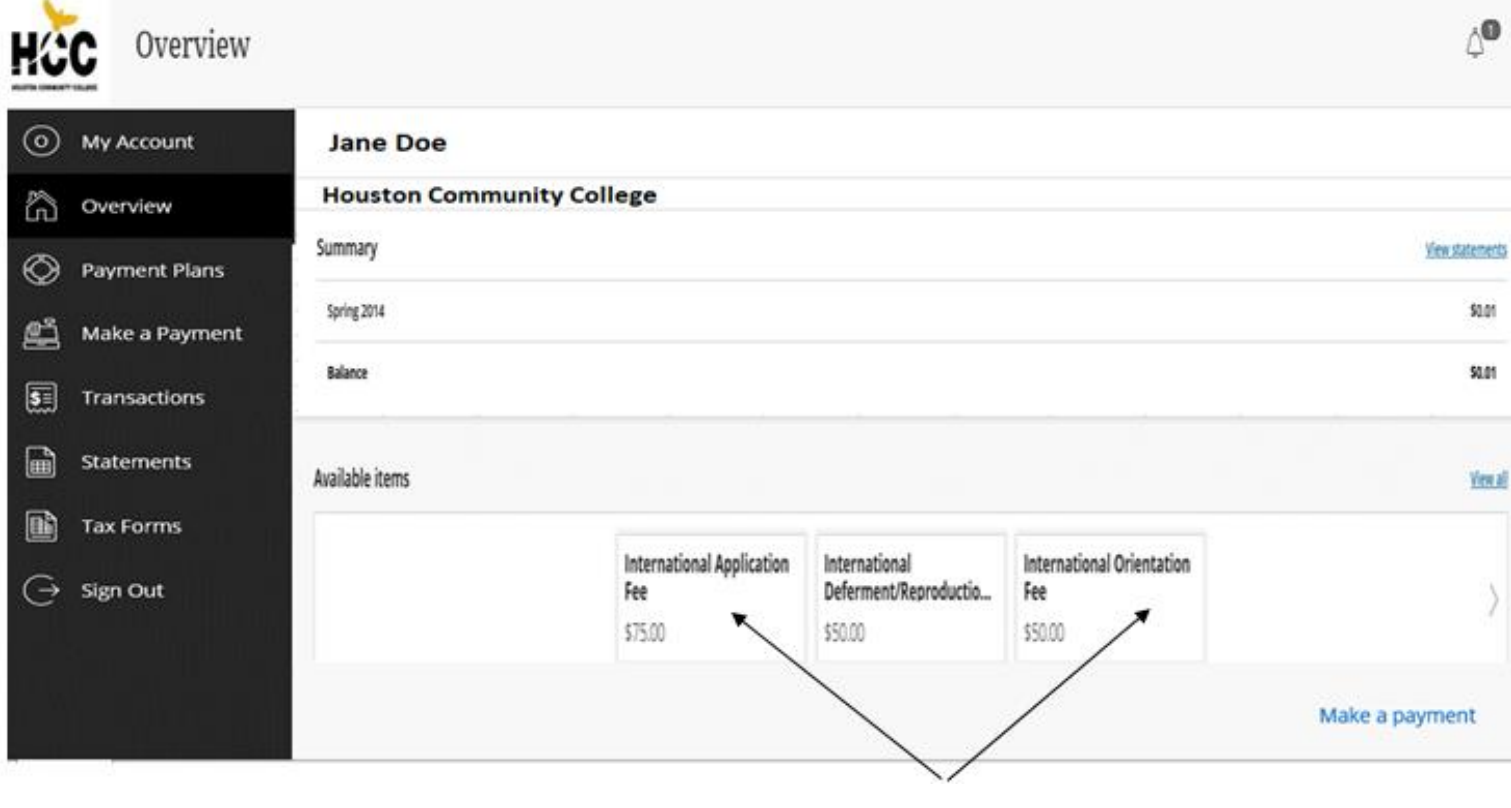

Select the Fee you want to pay

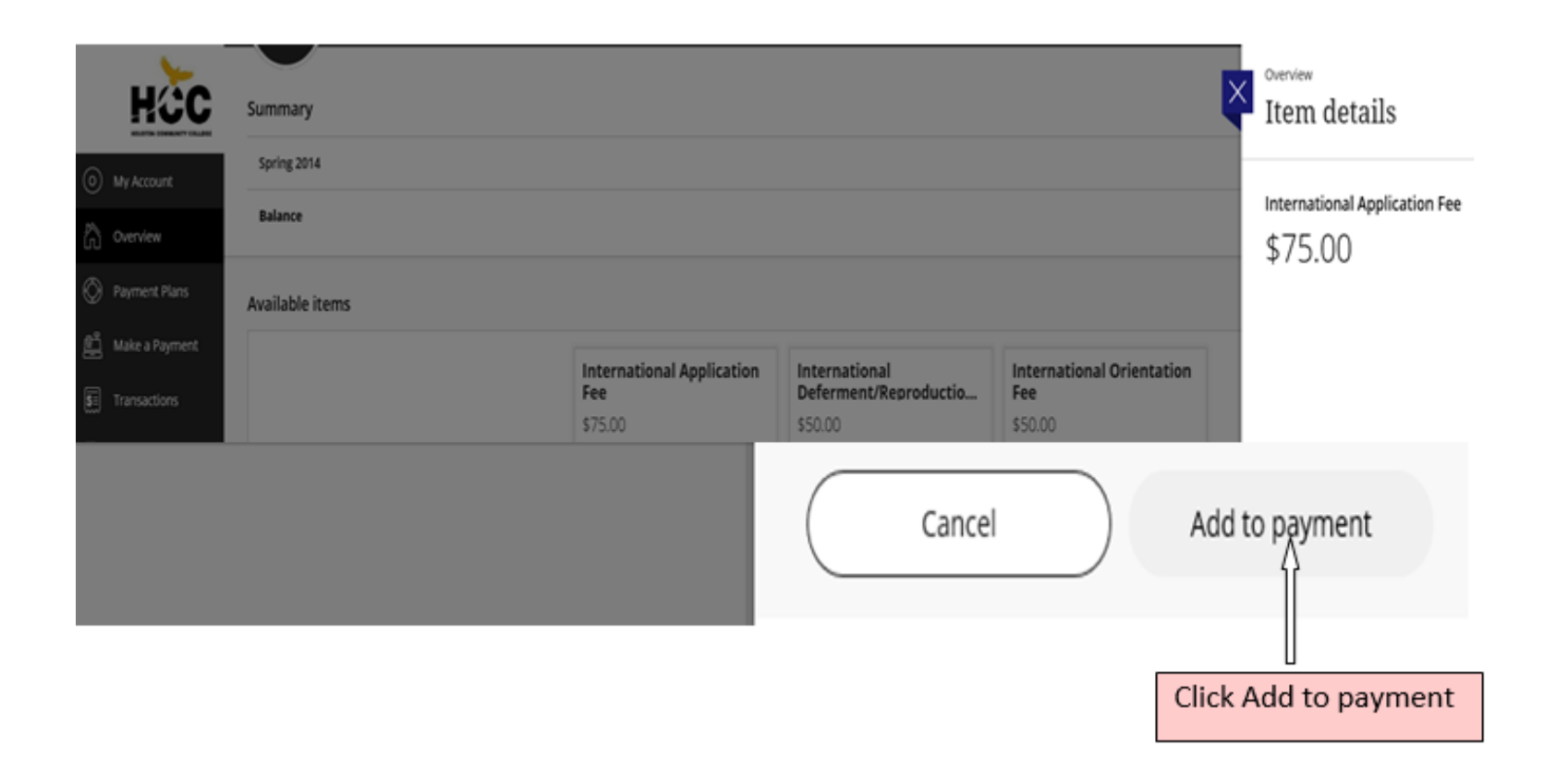

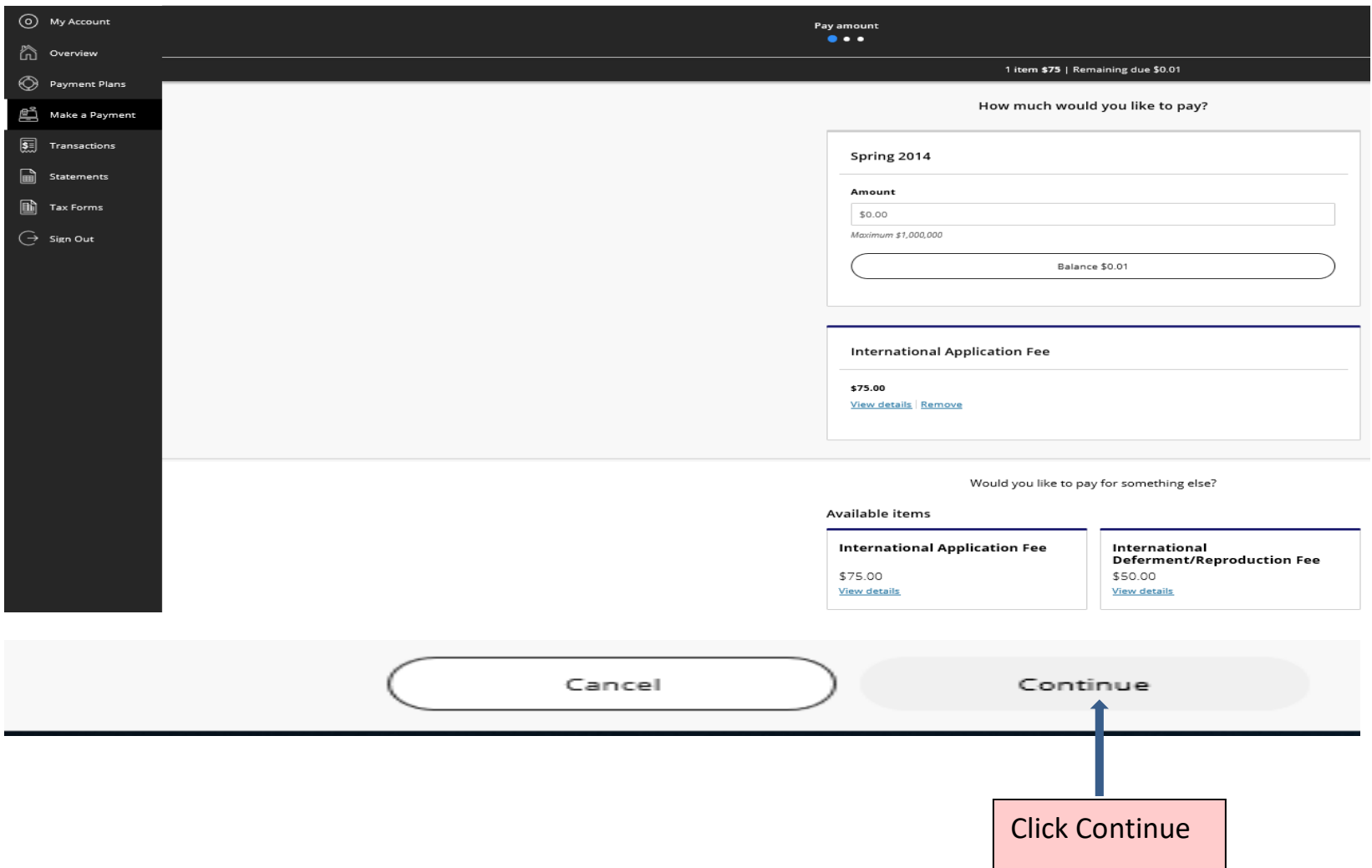

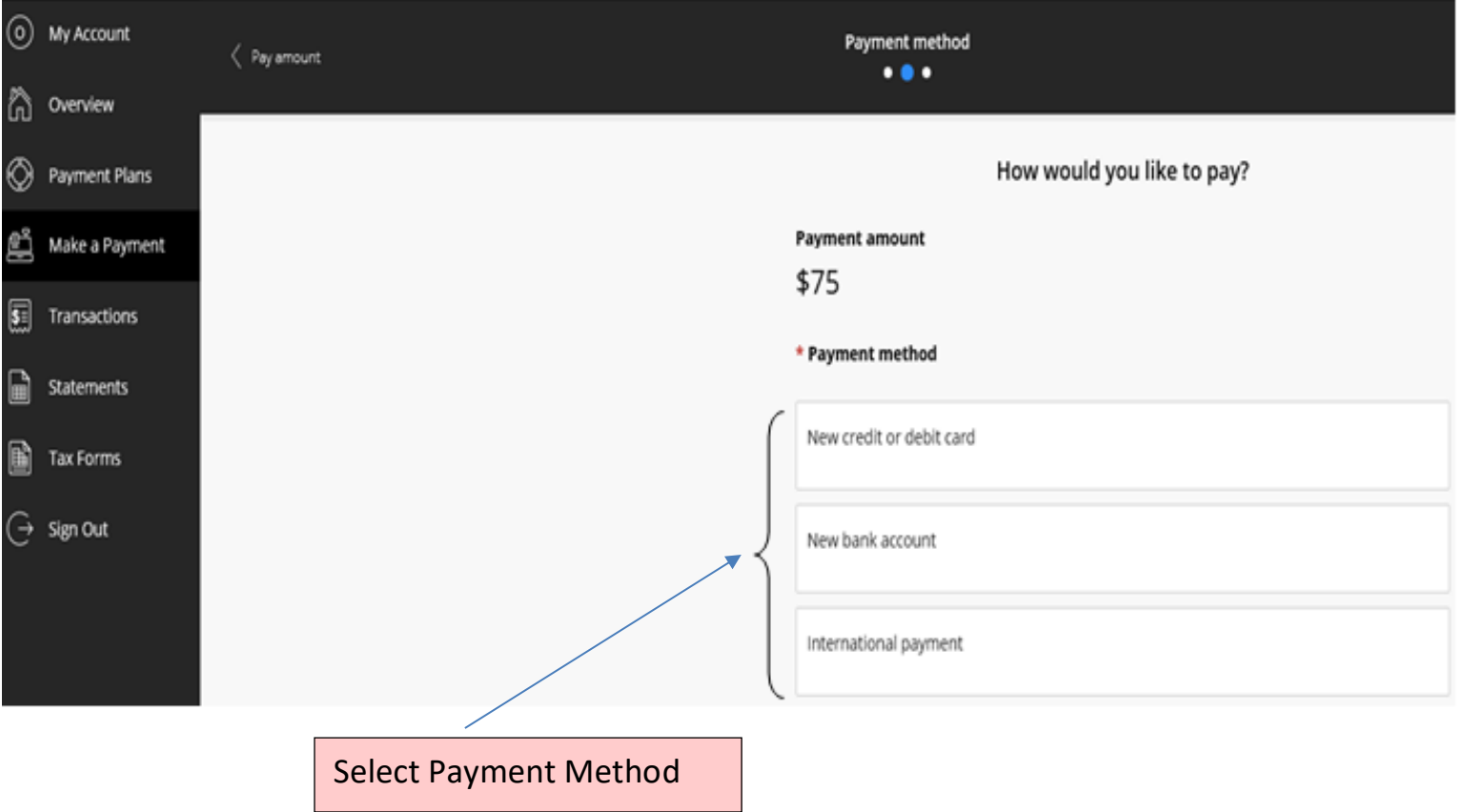

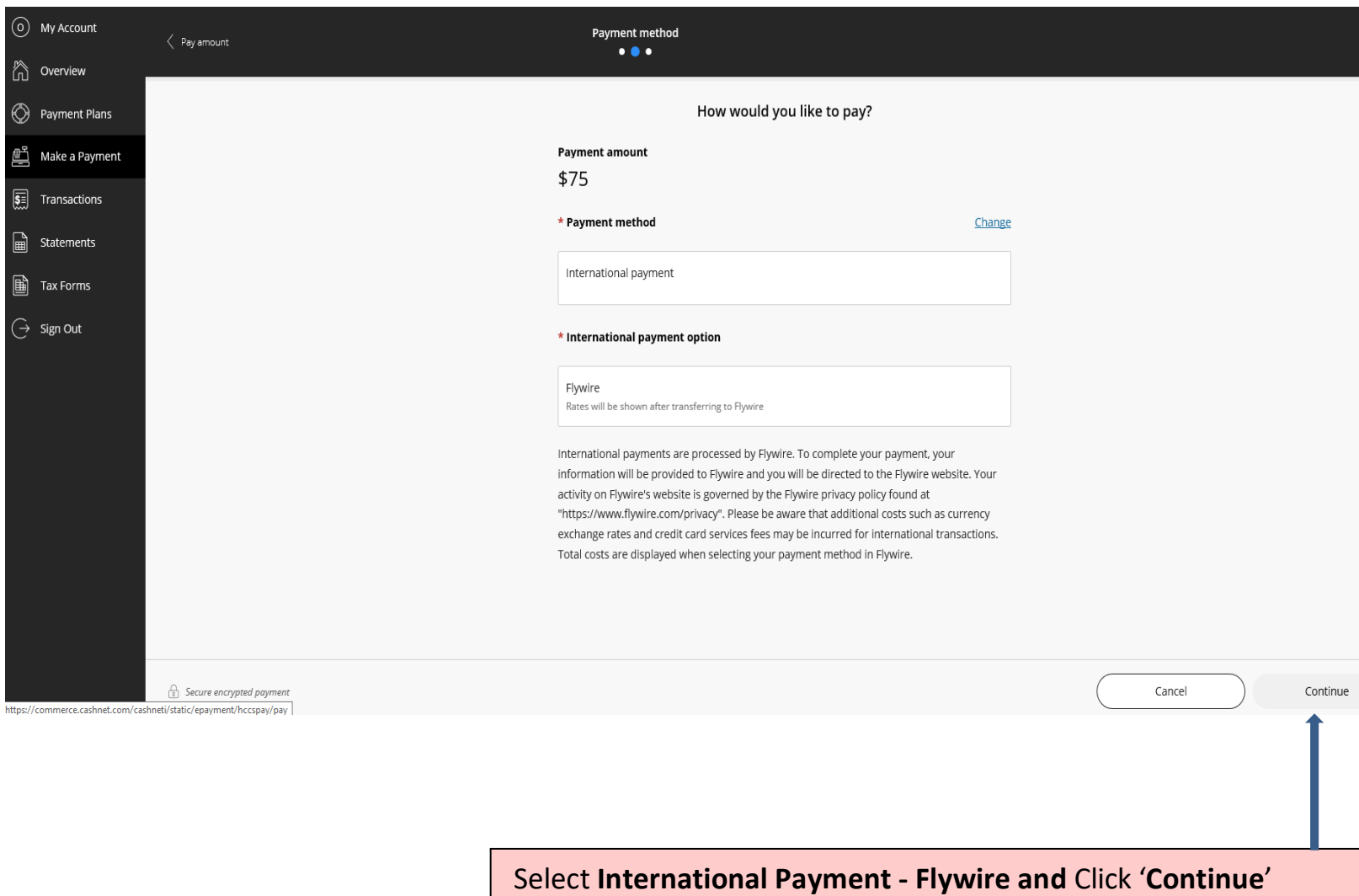

#### Flywire – Payment Information

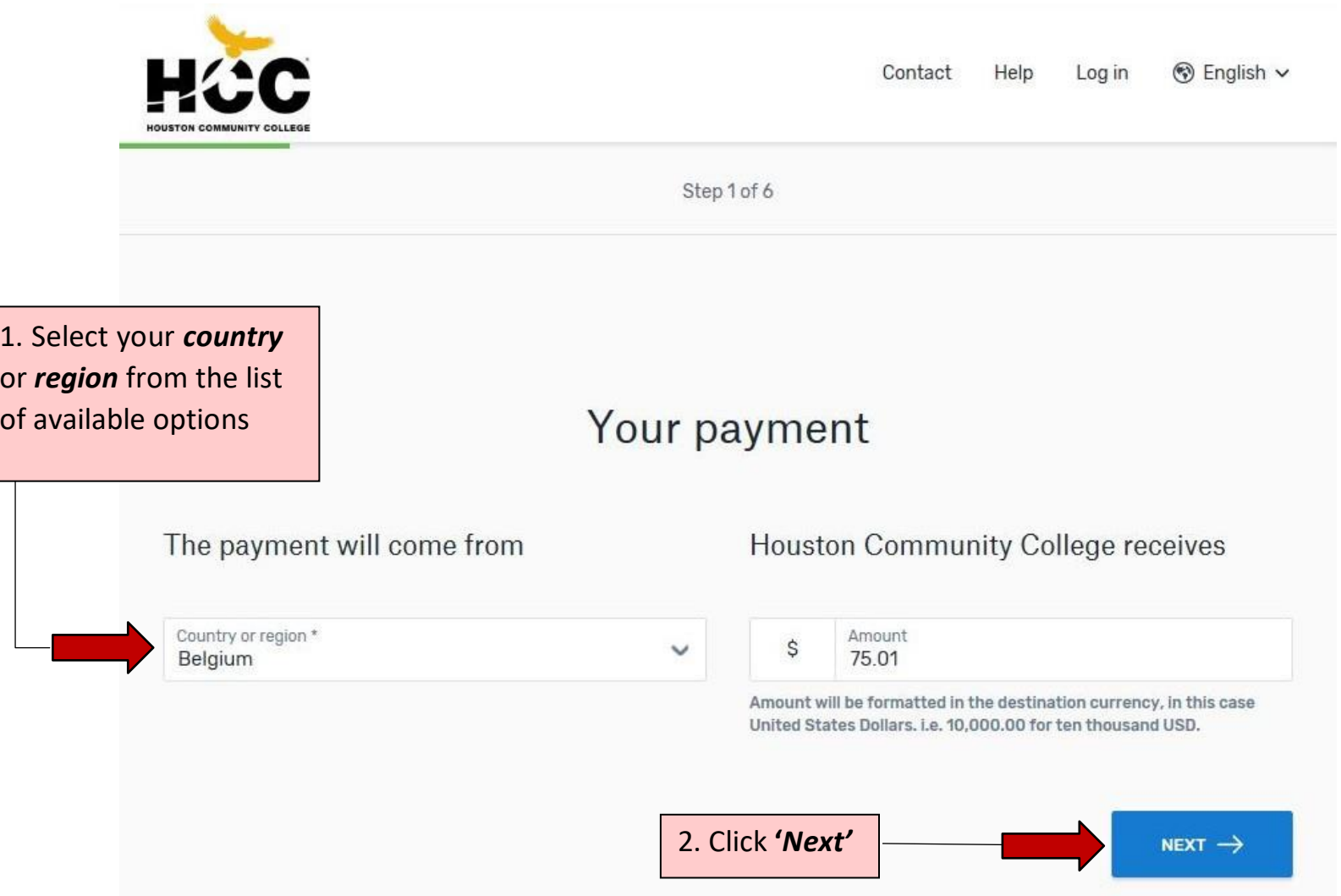

#### Flywire – Select Payment Method

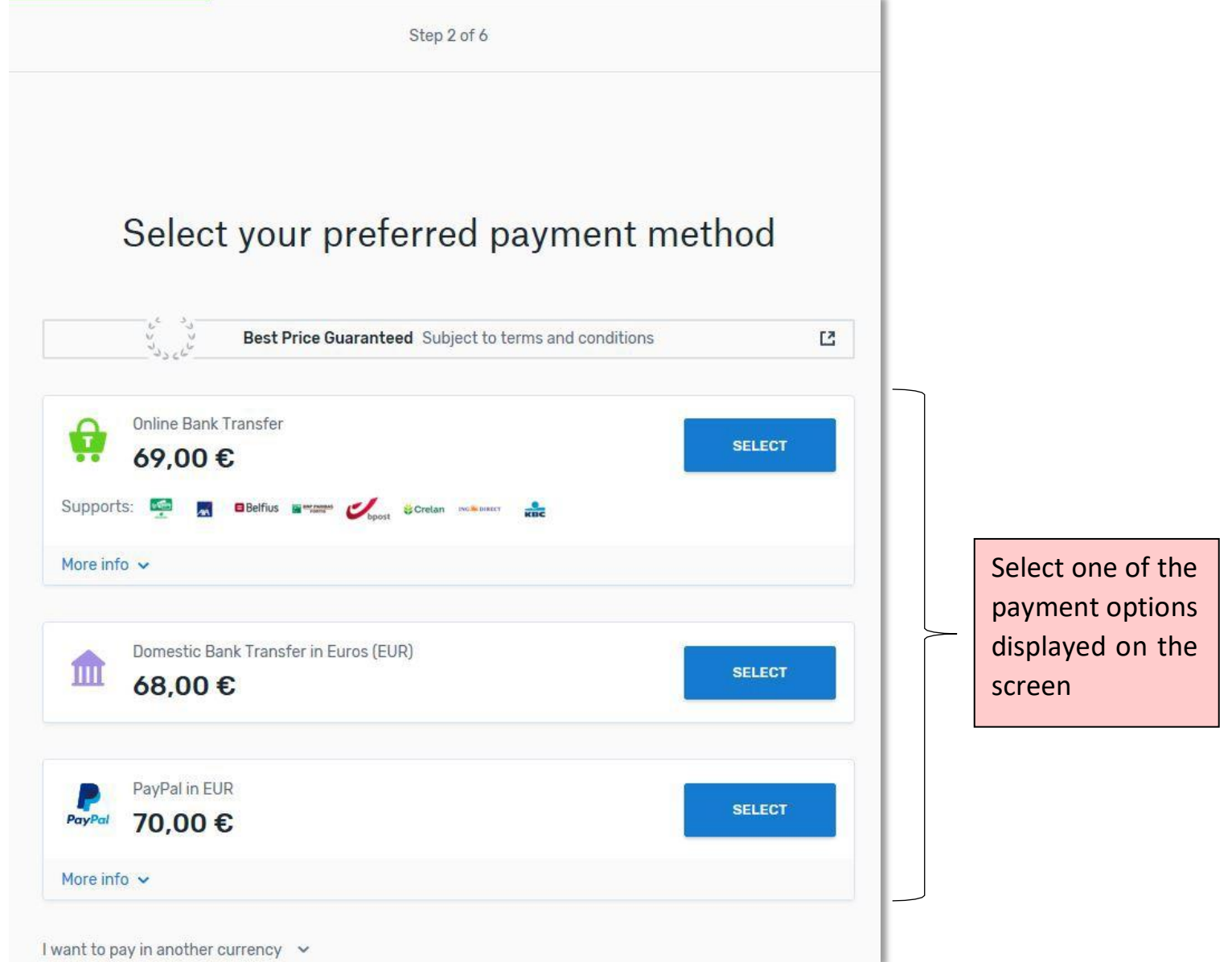

#### Flywire – Payer Information

When initially entering payer information, you will be prompted to create a *Flywire* account to track your current (and future) payments.

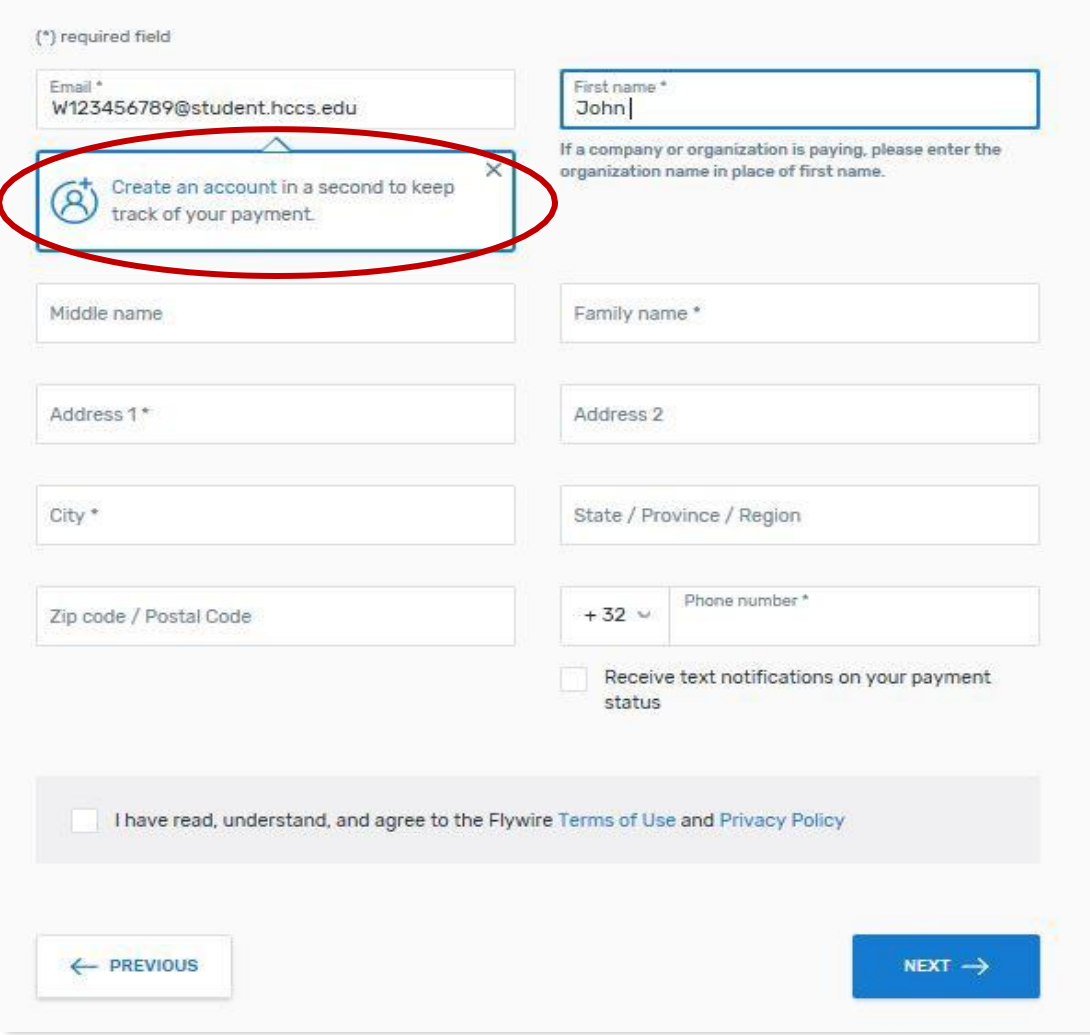

#### Creating Your Flywire Account

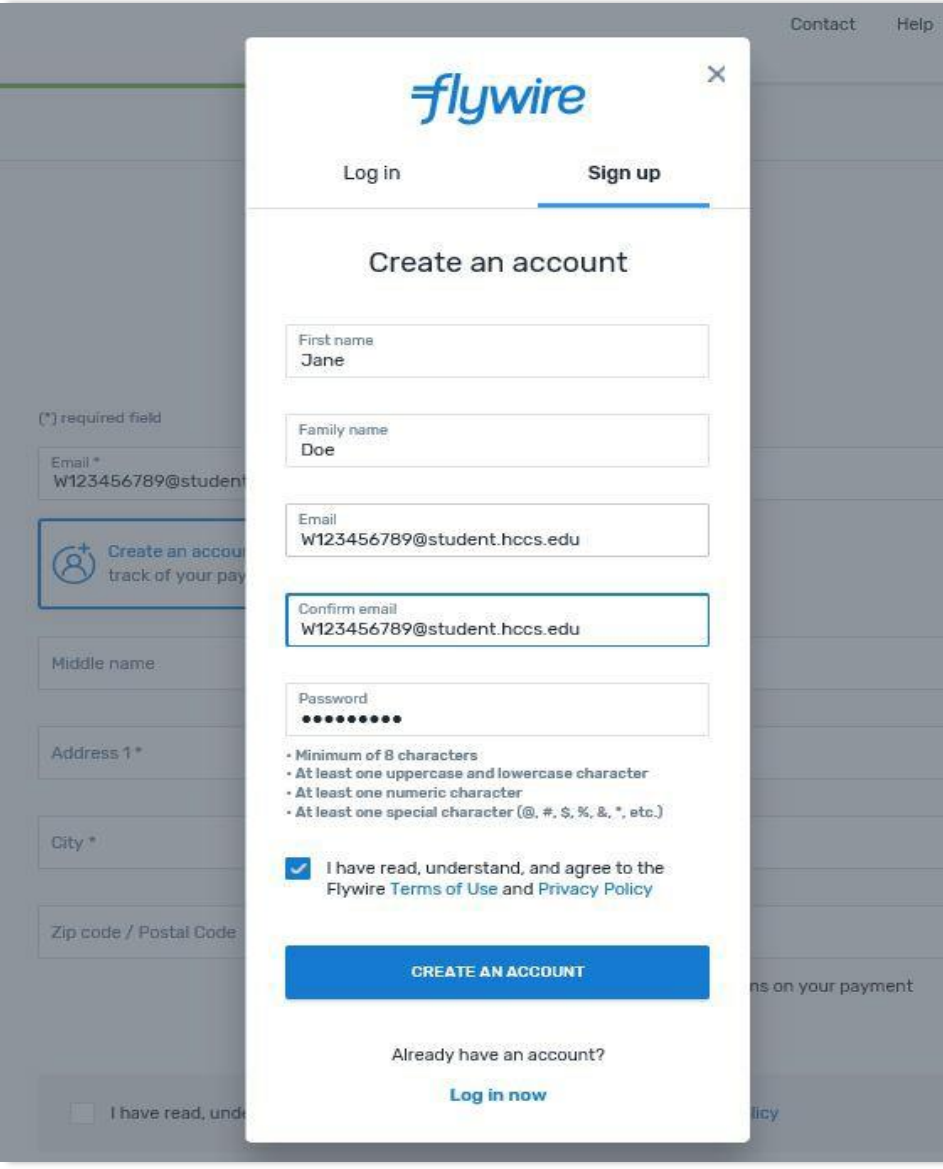

#### Flywire – Payer Information

Once you have finished creating your *Flywire* account, you will then be able to return to the previous screen to finish entering the payer's information. Be sure to enter the *payer's* name and address.

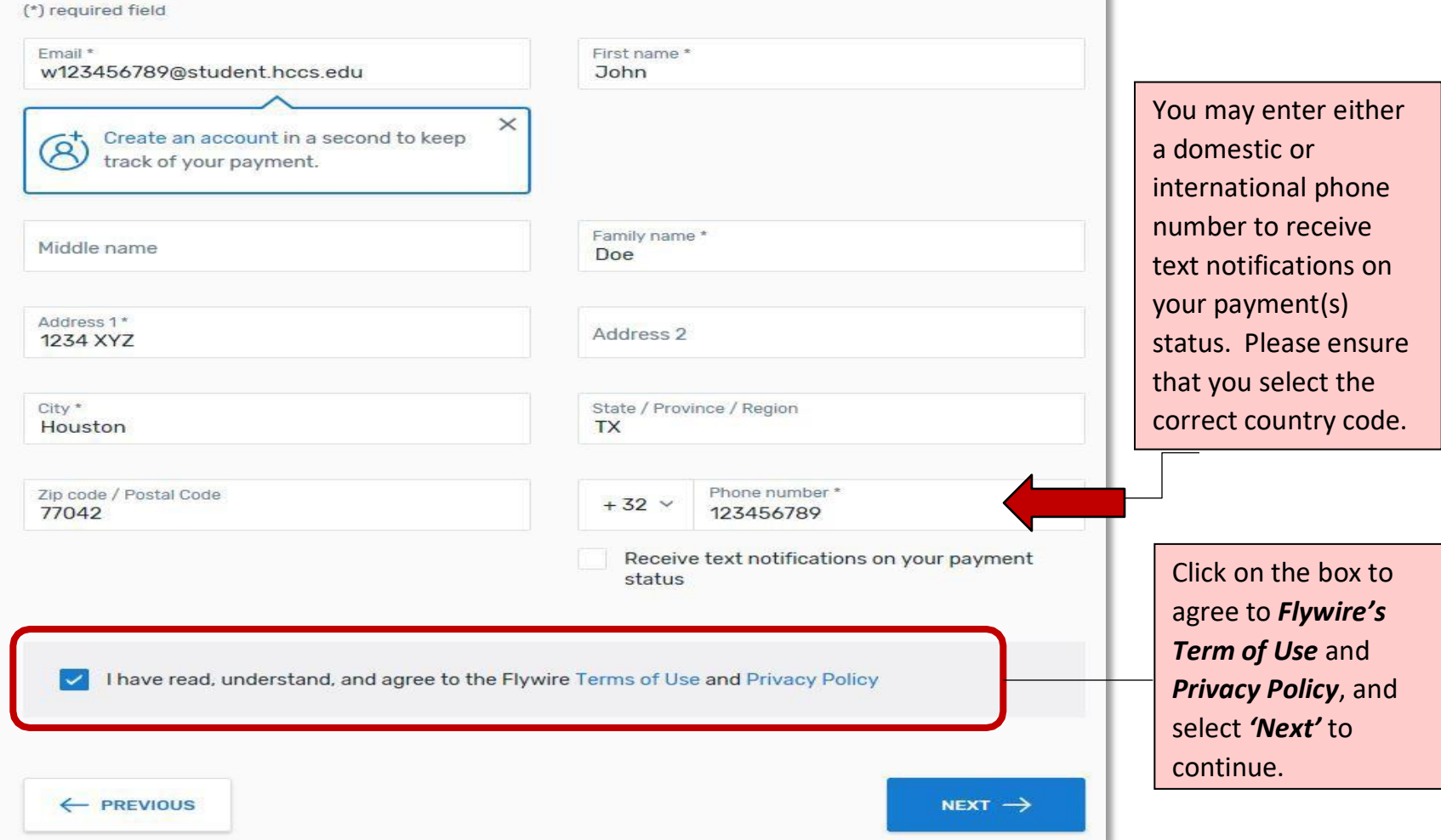

### Flywire – Information for the Receiver

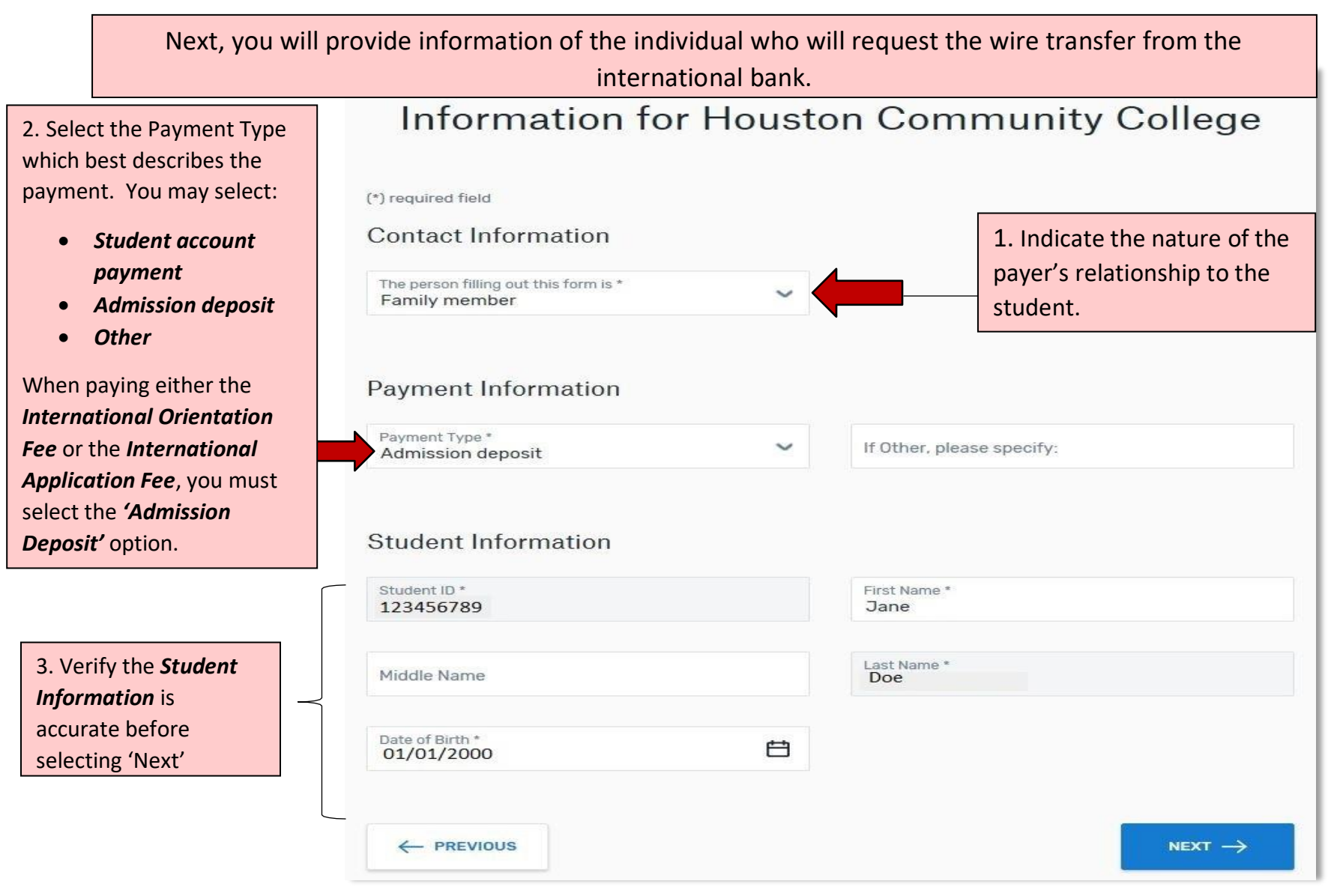

# Flywire – Review & Confirm Payment<br>Review and confirm payment information

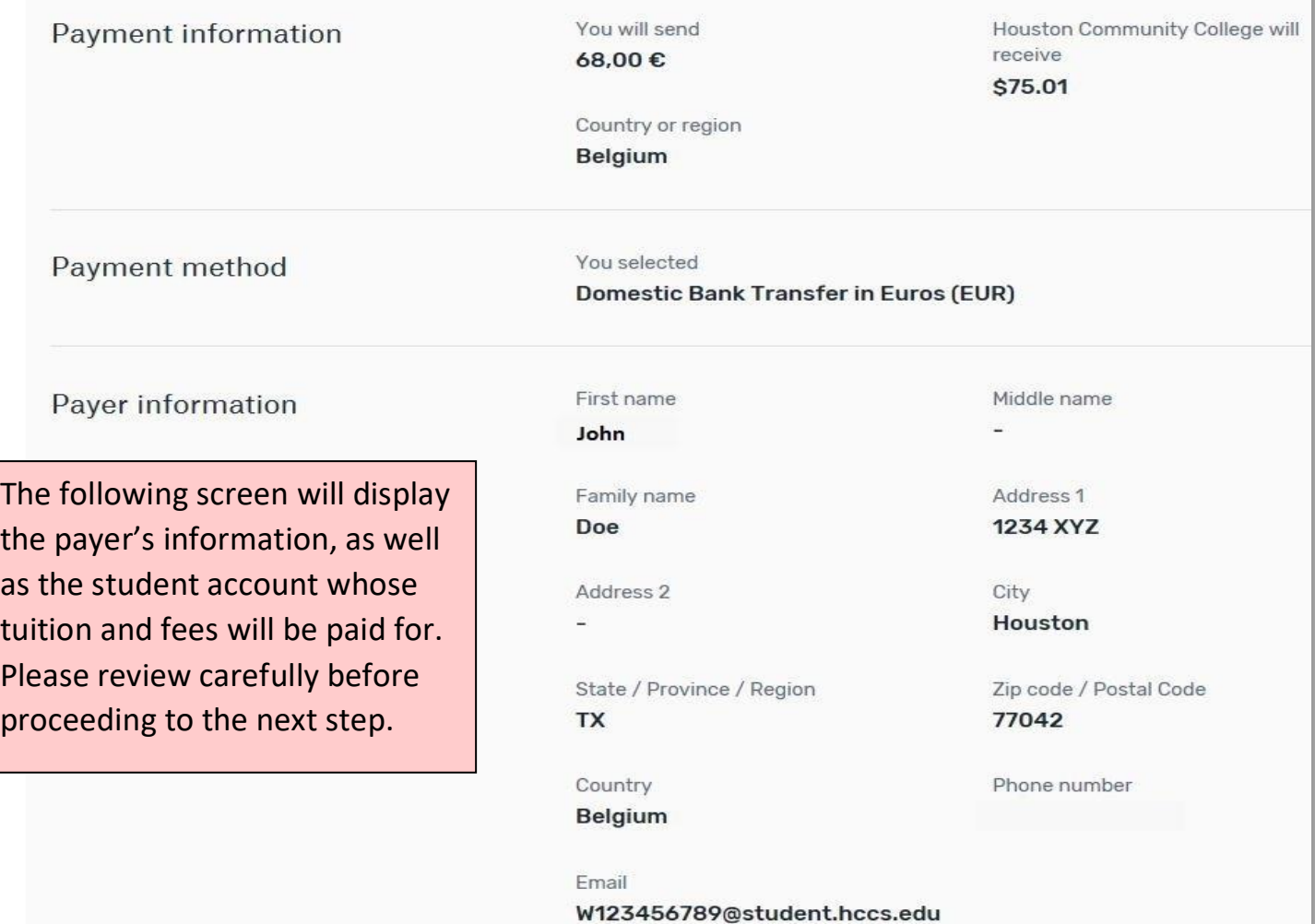

## Flywire – Review & Confirm Payment (continued)

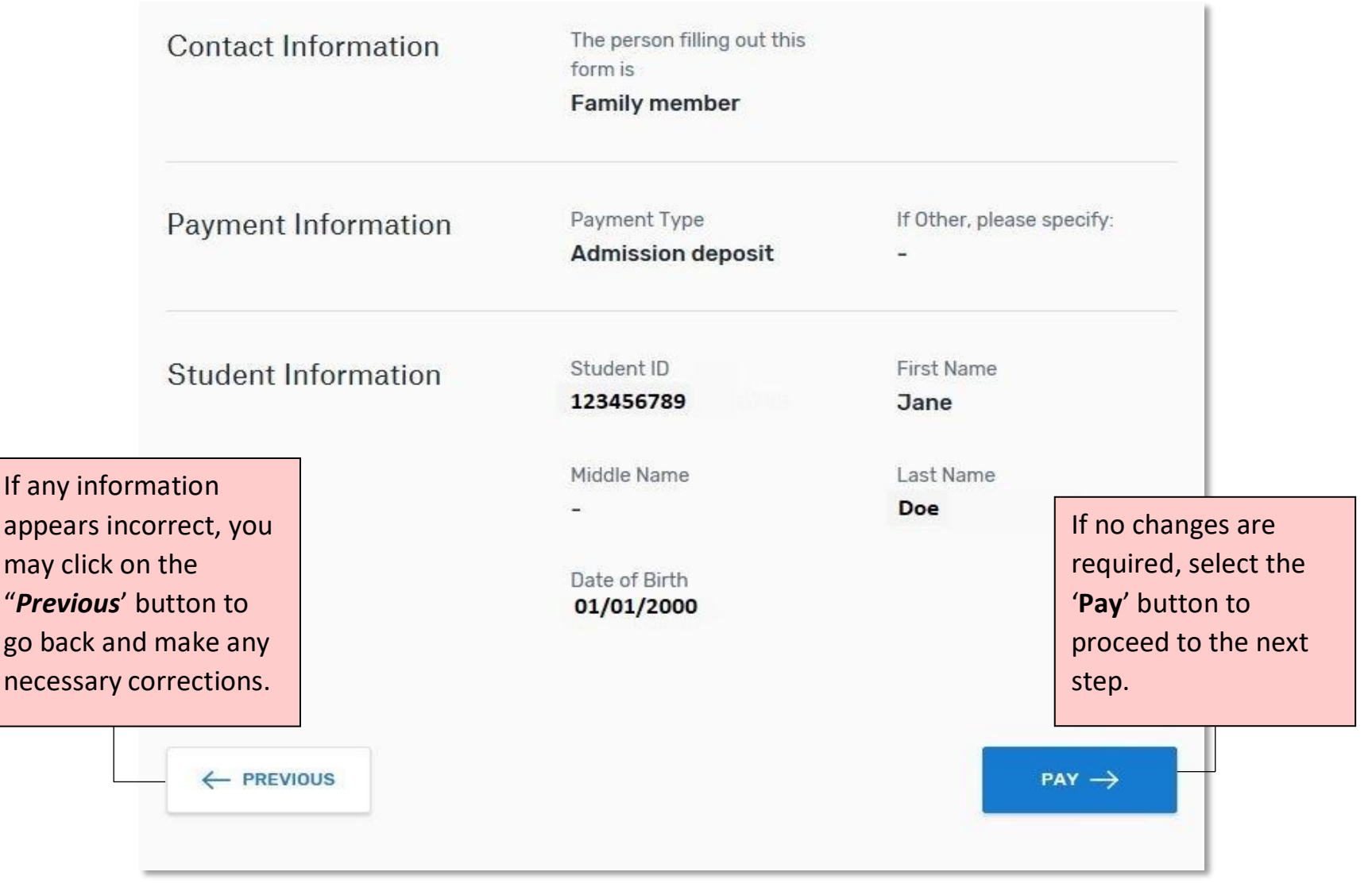

### Flywire – Initiating the Wire Transfer

**\*NOTE:** Your payment is now pending with *Flywire*. You will need to initiate the bank transfer via online banking, telephone OR an in-person visit to the bank. To begin the process, proceed to the "*Step 2 Make the bank transfer to Flywire'* to obtain *Flywire*'s payment instructions for wire transfers.

Follow the steps below to pay \$75.01 before July 4, 2019 or your payment will be cancelled automatically.

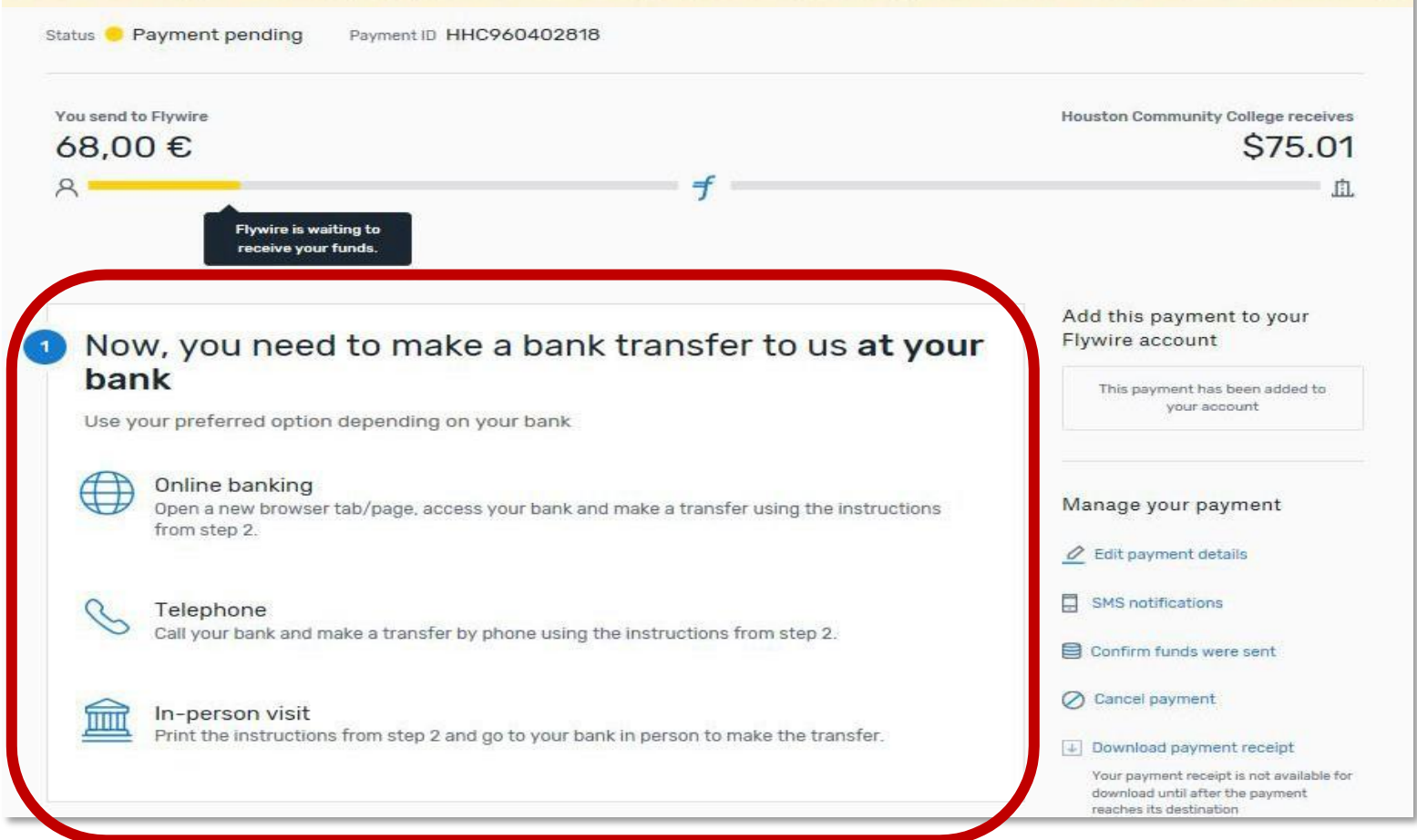

### Flywire – Initiating the Wire Transfer (continued)

#### Make the bank transfer to Flywire  $\overline{2}$

transf

Use the payment instructions below to send the money to us. Keep in mind that it will take 2-3 business days to arrive to us.

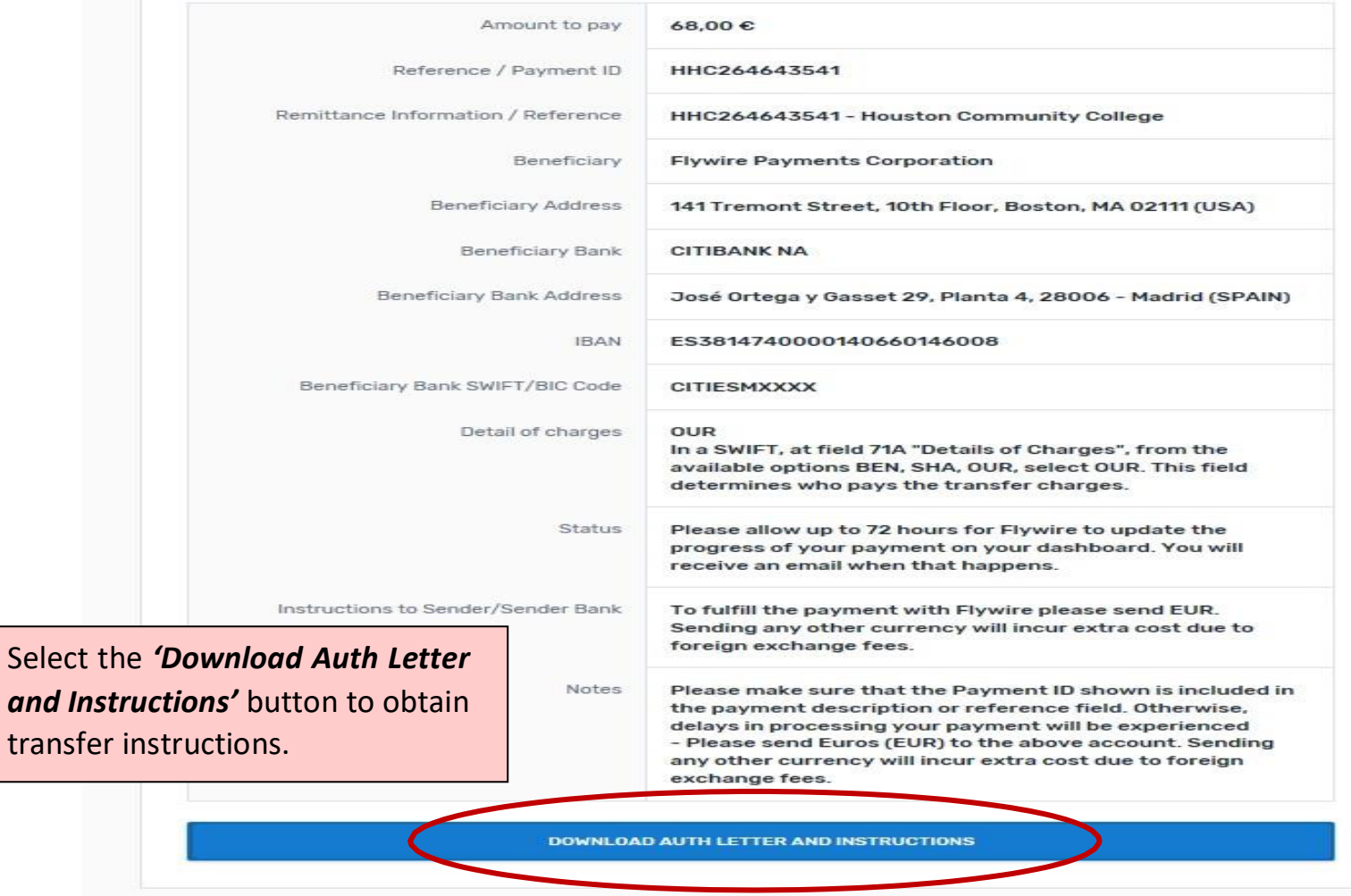

#### **\*NOTE:** The next two pages represent an example of the document you will print and take in to your local bank

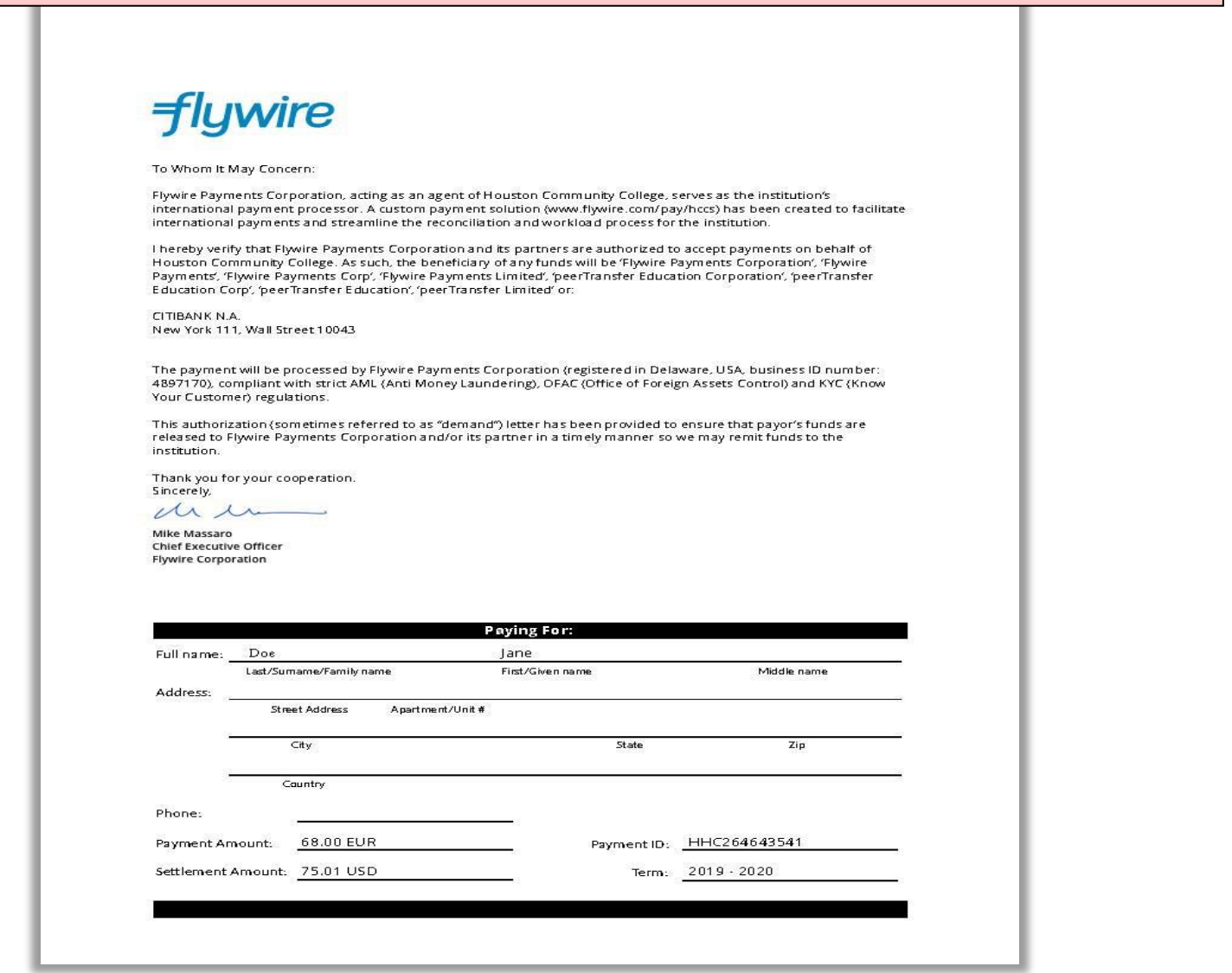

#### **Payment Instructions**

#### Summary

You've booked a payment of 68.00 EUR to Houston Community College on **July 02, 2019.** With an exchange rate of 1.10751, your institution will receive 75.01 USD.

**Houston Community College** has partnered with Flywire Payments Corporation or one of its affiliates to process international payments. As an agent of Houston Community College, Flywire remits funds to their accounts located in United States. Additionally, this service allows Houston Community College to maintain the privacy of banking information to reduce susceptibility to fraudulent activity.

#### Details for Money Transfer

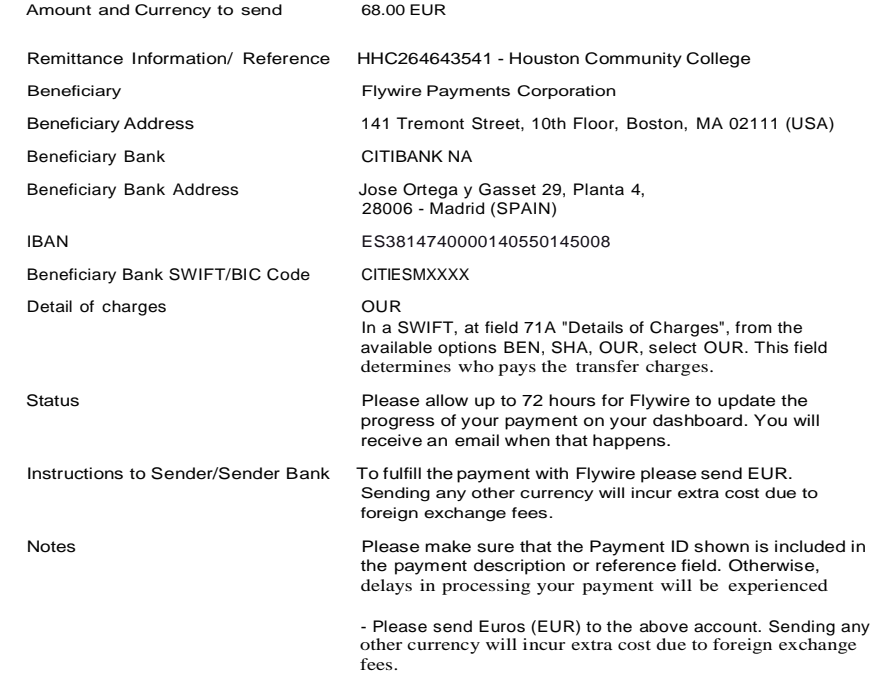

**Important:** Payment instructions can only be **used once** an d **expire after July 04, 2019**

### Flywire – Finalizing the Wire Transfer

Once the funds have been submitted by your bank, simply select the *'I've Sent The Funds'* button to notify *Flywire* of your payment.

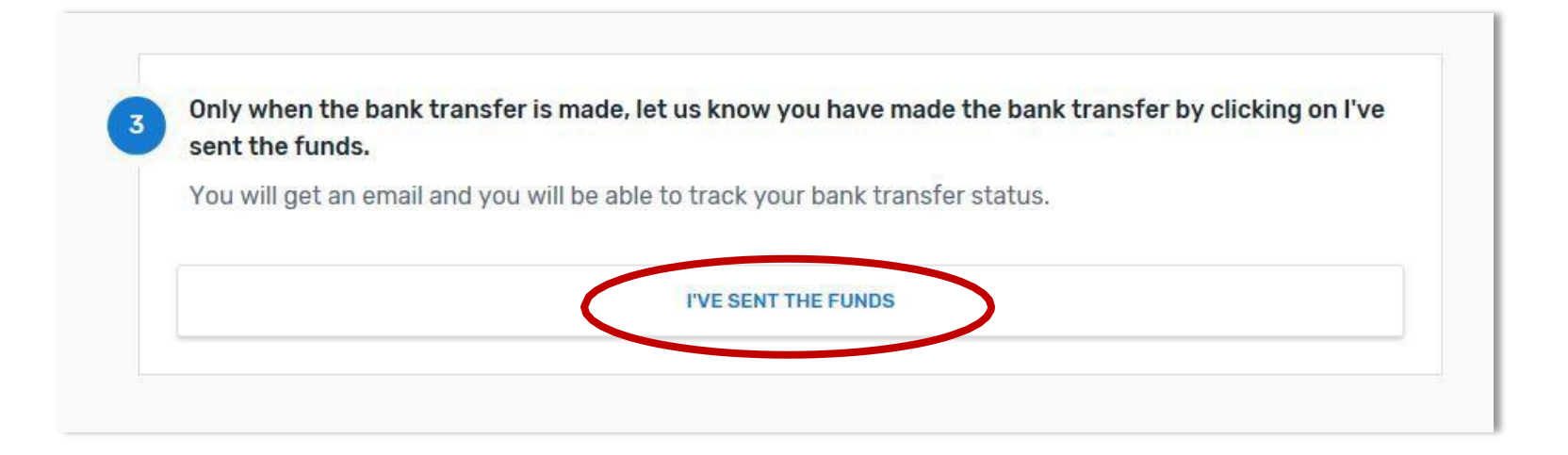

### Flywire – Finalizing the Wire Transfer (continued)

Thanks for your payment! We'll send a confirmation email once we receive the funds

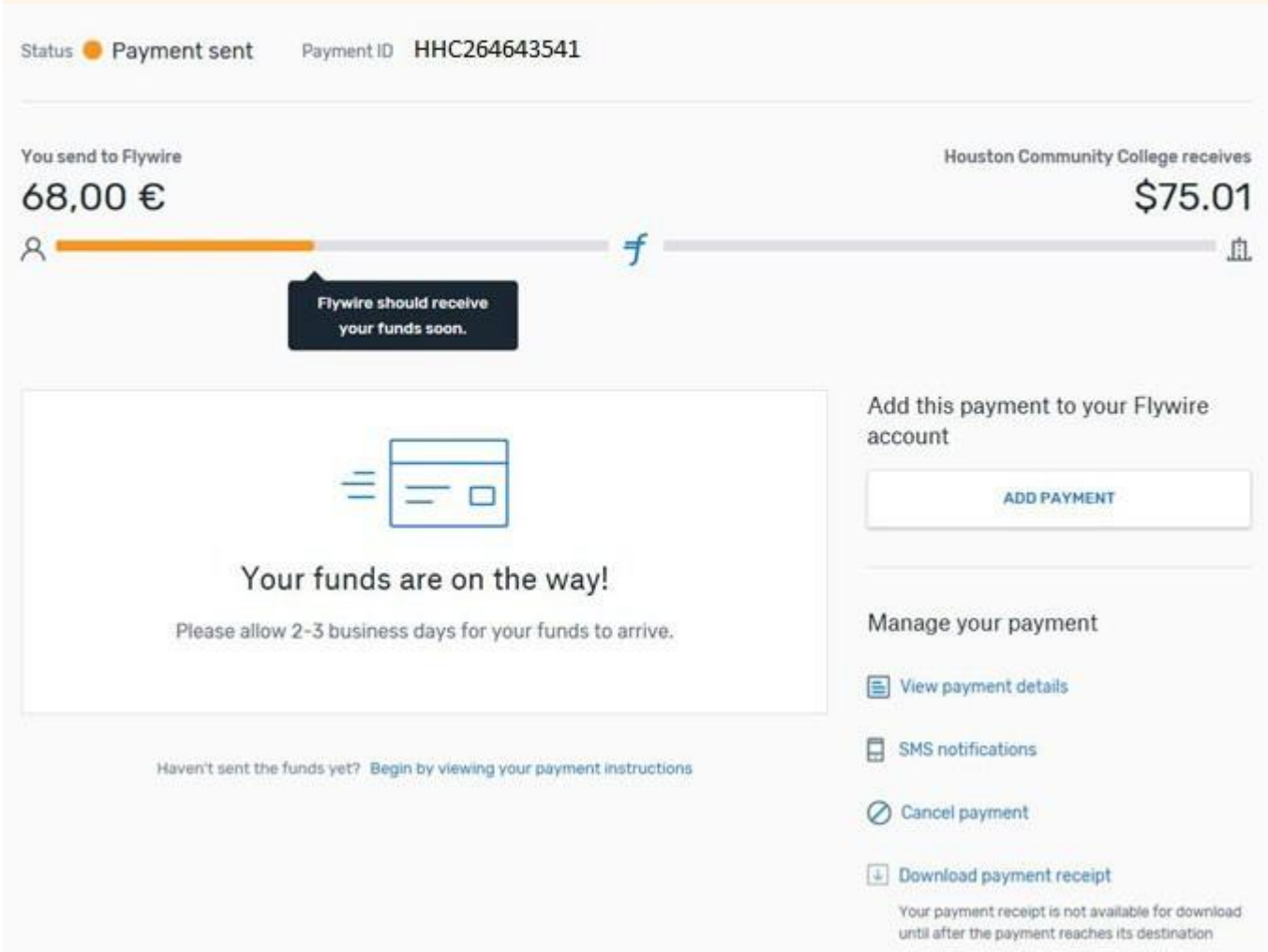

#### Flywire – Pending Wire Transfer Email Notification

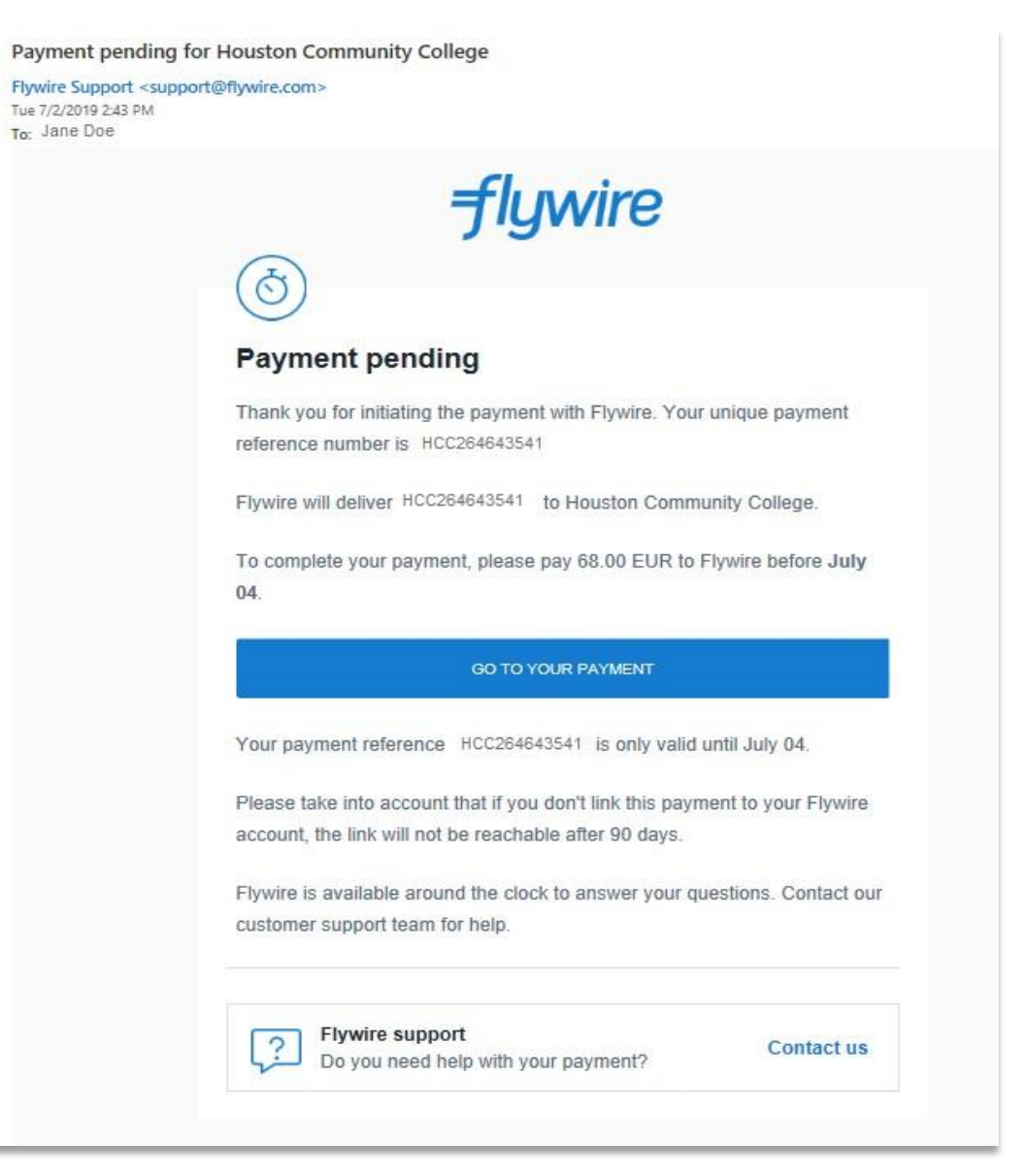